# **Introduction**

Originでは、折れ線グラフや棒グラフといった一般的なグラ フから、等高線図(コンター図)、極座標グラフ、3Dグラフ など100種類ほどのグラフを作成できます。また、非線形の フィッティングや信号処理、統計機能など豊富な分析機能も 利用できます。

このガイドは、Originを購入した方がすぐにグラフ作成や データ分析ができるよう、操作方法とともにOriginの大切な ポイントをまとめたものです。

第1章の「まずはグラフを描いてみよう」では、データの 入力から簡単なグラフの作成方法を説明しています。Origin を初めて使う方は、これを読みながら実際にOriginを操作 するのがお勧めです。

それ以降の章では、データインポート、グラフの編集、 フィット機能など項目ごとに操作を説明し、Originの仕組み や知っておくと便利なことに触れています。

Originを初めて使う方はもちろん、以前からご利用の方にも 有用な内容となっています。皆様にご一読いただけると幸い です。

2019 年 10 月版

# **Contents**

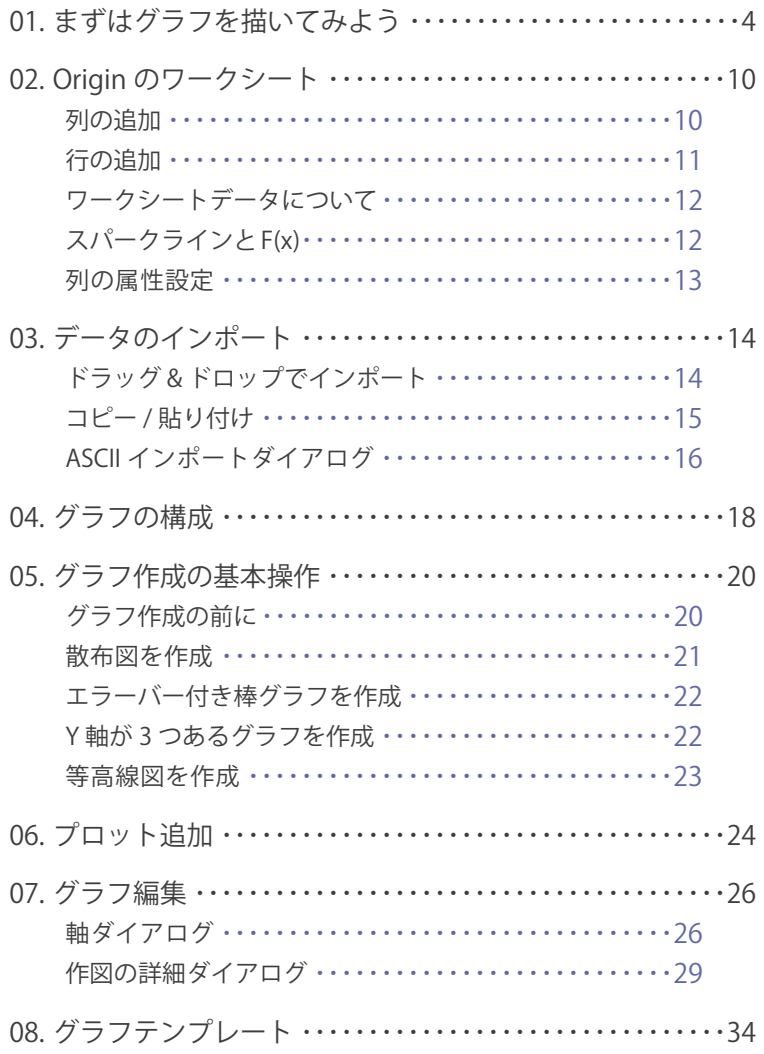

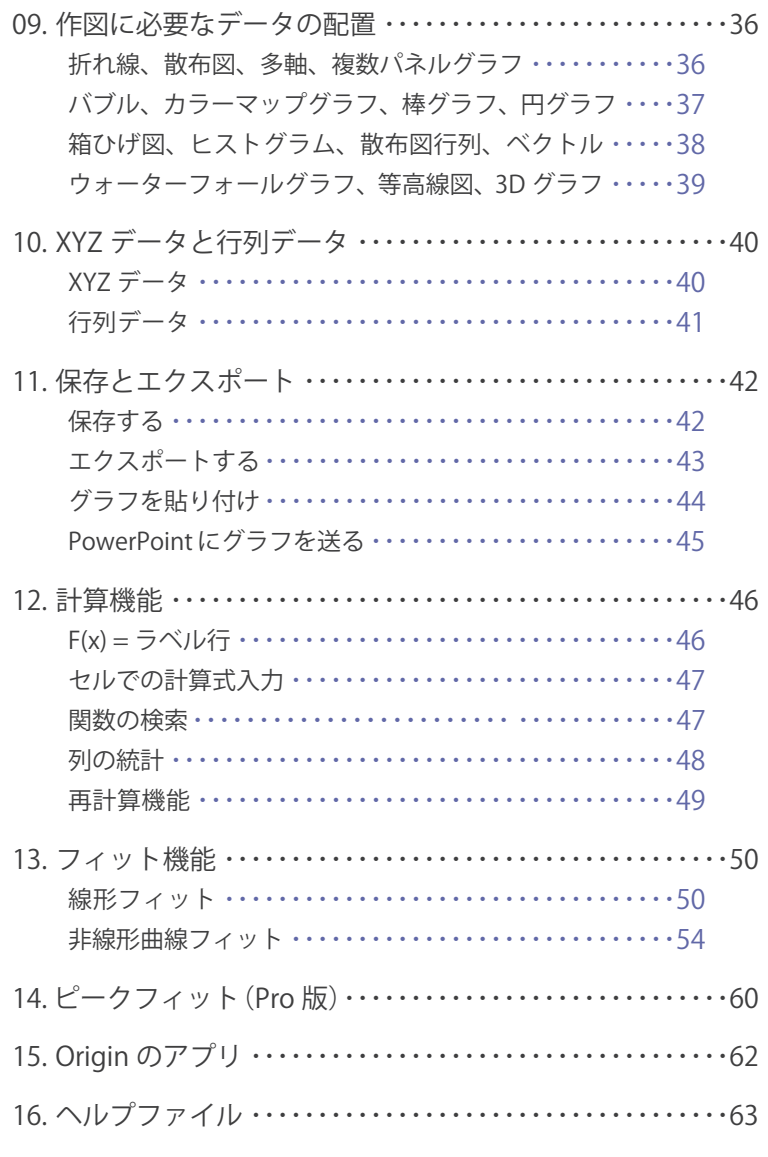

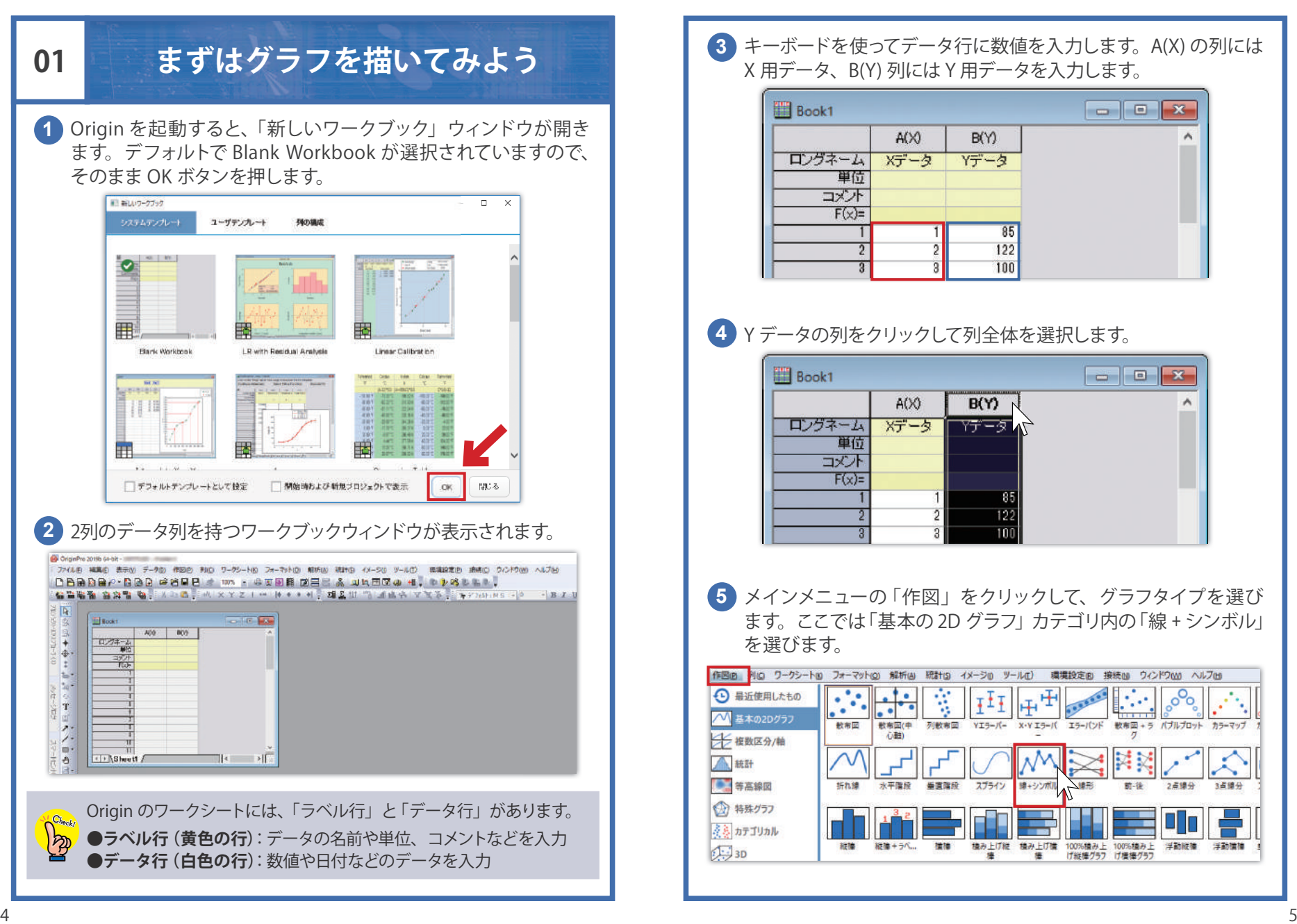

キーボードを使ってデータ行に数値を入力します。A(X) の列には **3** X 用データ、B(Y) 列には Y 用データを入力します。

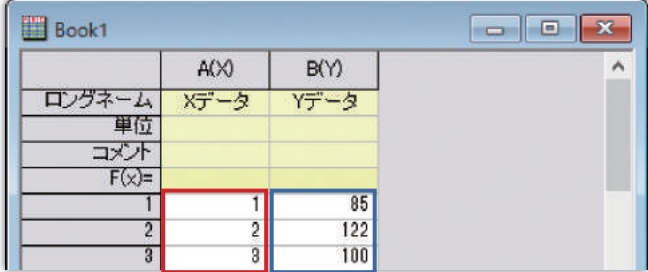

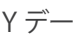

Y データの列をクリックして列全体を選択します。 **4**

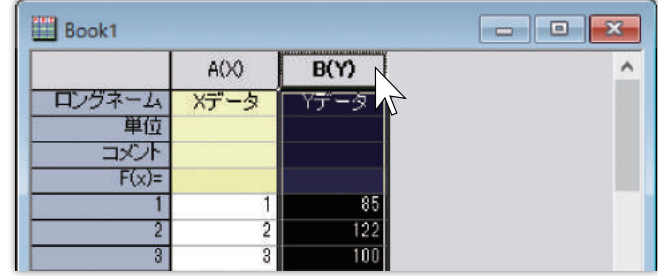

メインメニューの「作図」をクリックして、グラフタイプを選び **5**ます。ここでは「基本の 2D グラフ」カテゴリ内の「線 + シンボル」 を選びます。

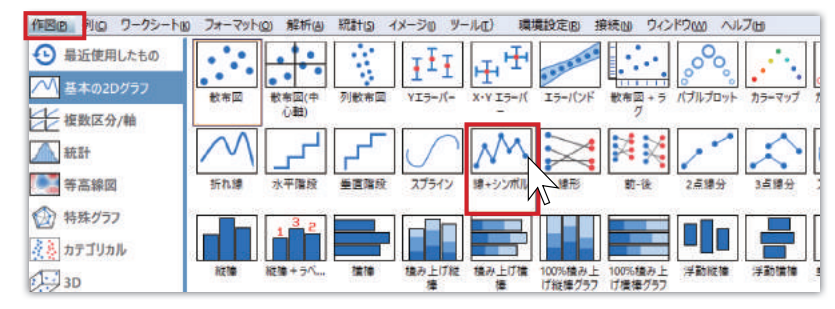

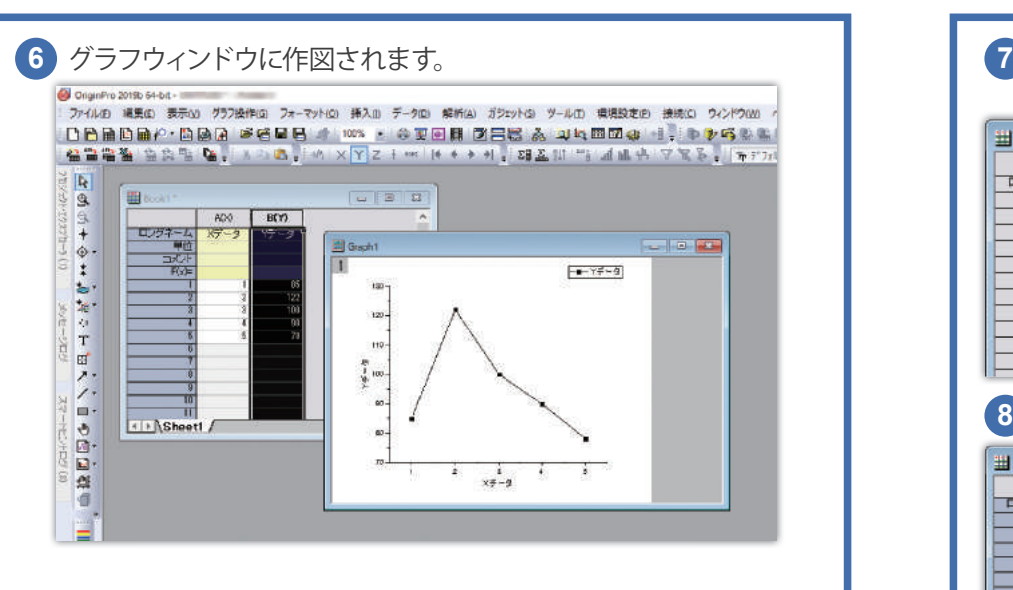

ワークシートの 1 列目のデータが、グラフの X データとして、2 列目の データがグラフの Y データとして作図されます。

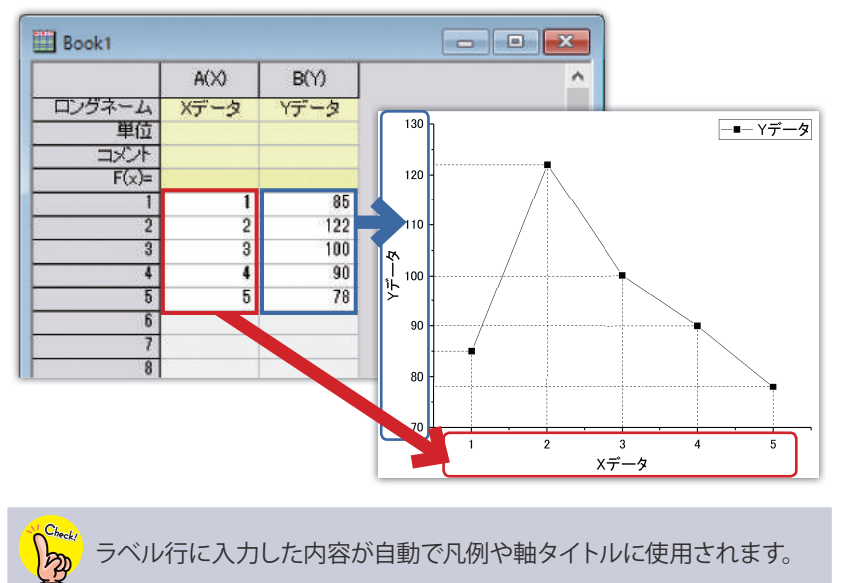

#### ワークブックで右クリックして「新しい列の追加」を選択すると、 Y 用データ列が追加されます。

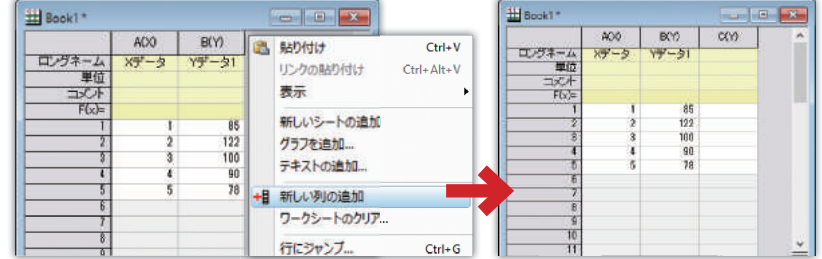

#### 8 2つ目の Y データを入力し、X、Y、Y のデータから作図します。

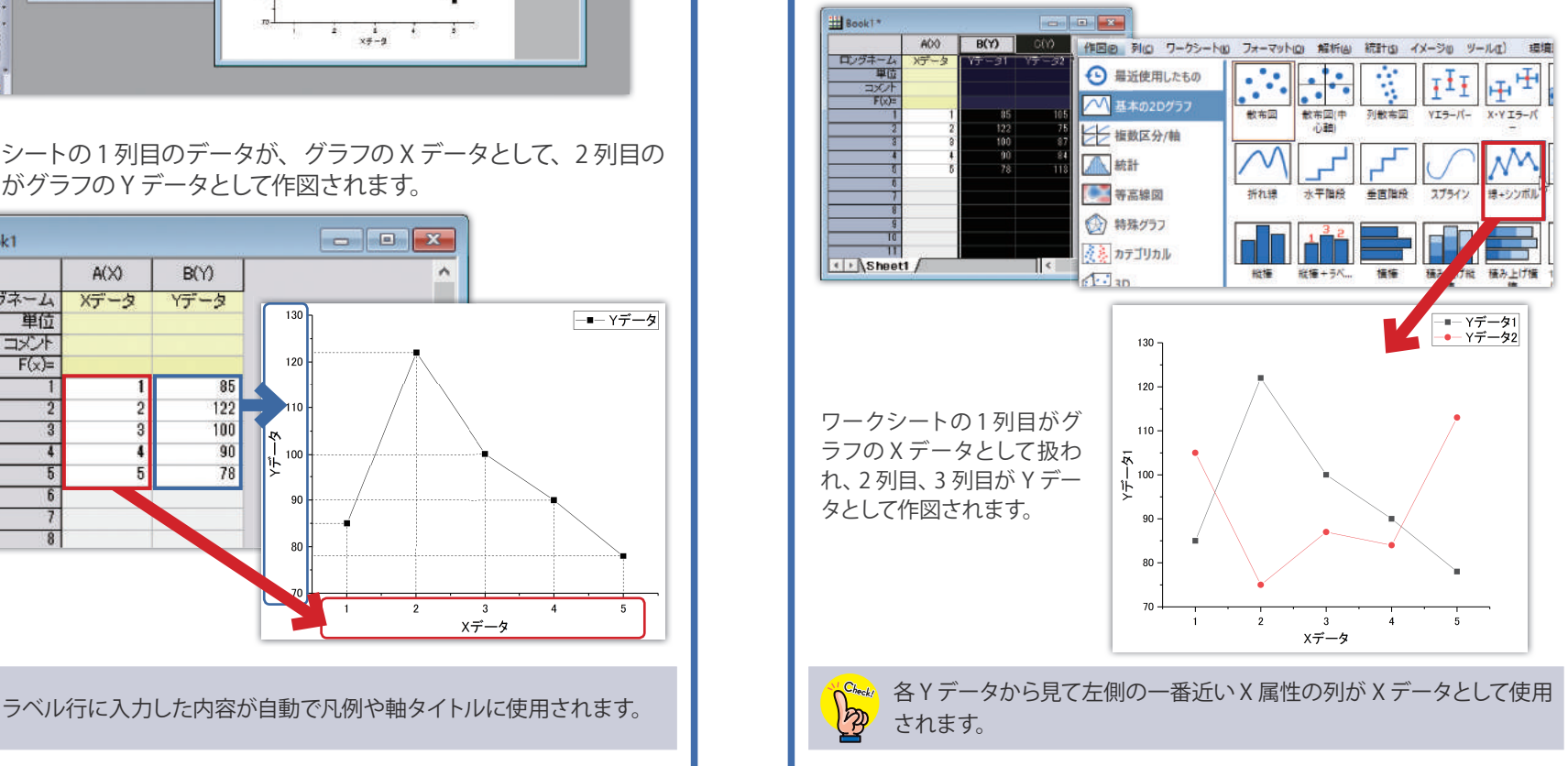

グラフは、ワークシート上にあるデータを参照して描画されます。 データを追加したり変更すると、プロットも変更されます。

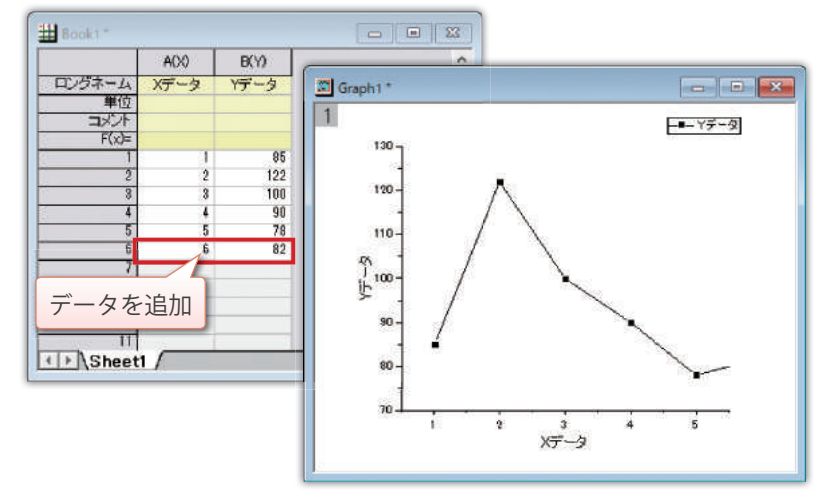

ウィンドウ右側のツールバーにある「再スケール」ボタンをクリック すると、軸範囲外のプロットが表示されるように調整されます。

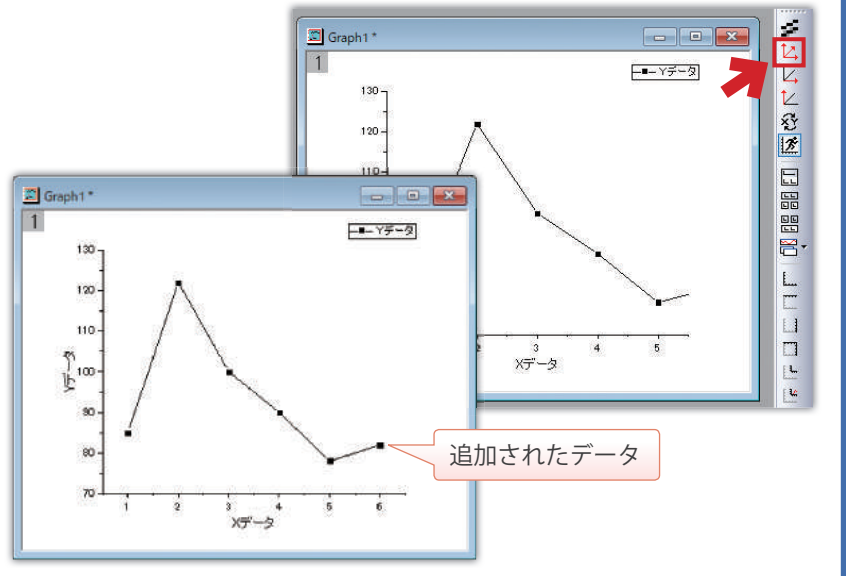

グラフを描画しているデータを開くには、プロット上で右クリック して「ワークシート〇〇に移る」を選択します。

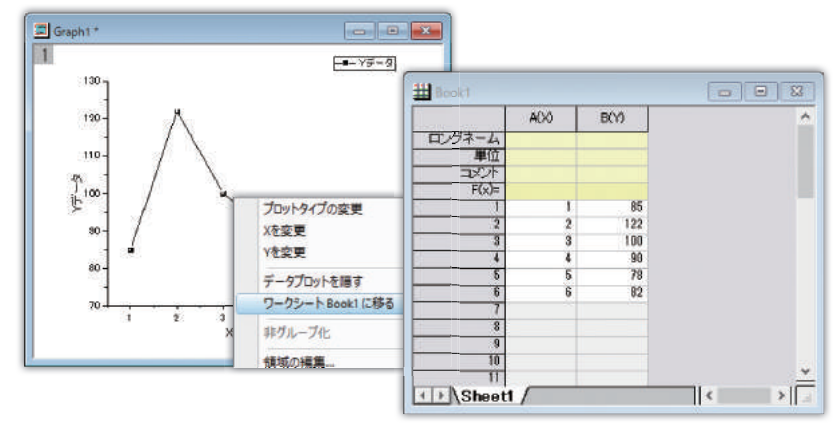

プロット上で右クリックして開くメニューを使用して、グラフの 種類の変更や、X および Y データの変更が可能です。

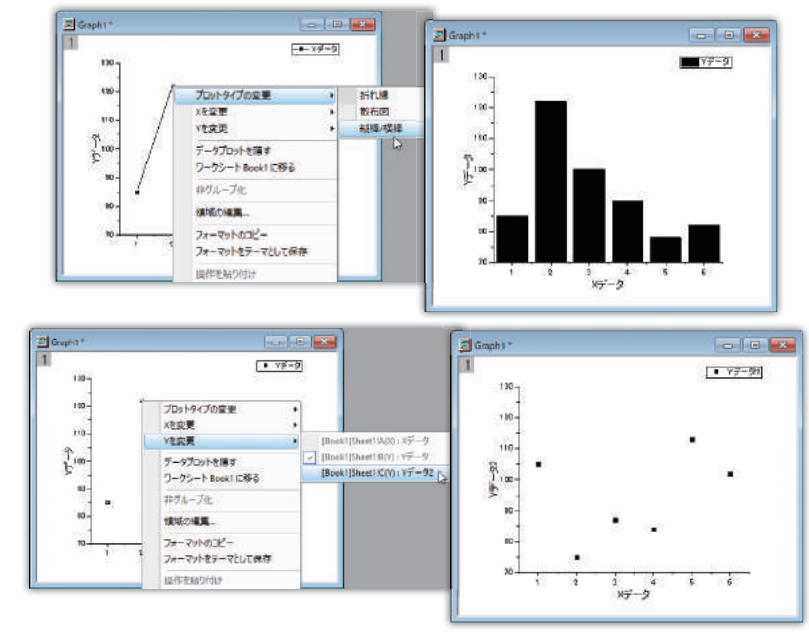

### **02 Origin のワークシート**

#### **列の追加**

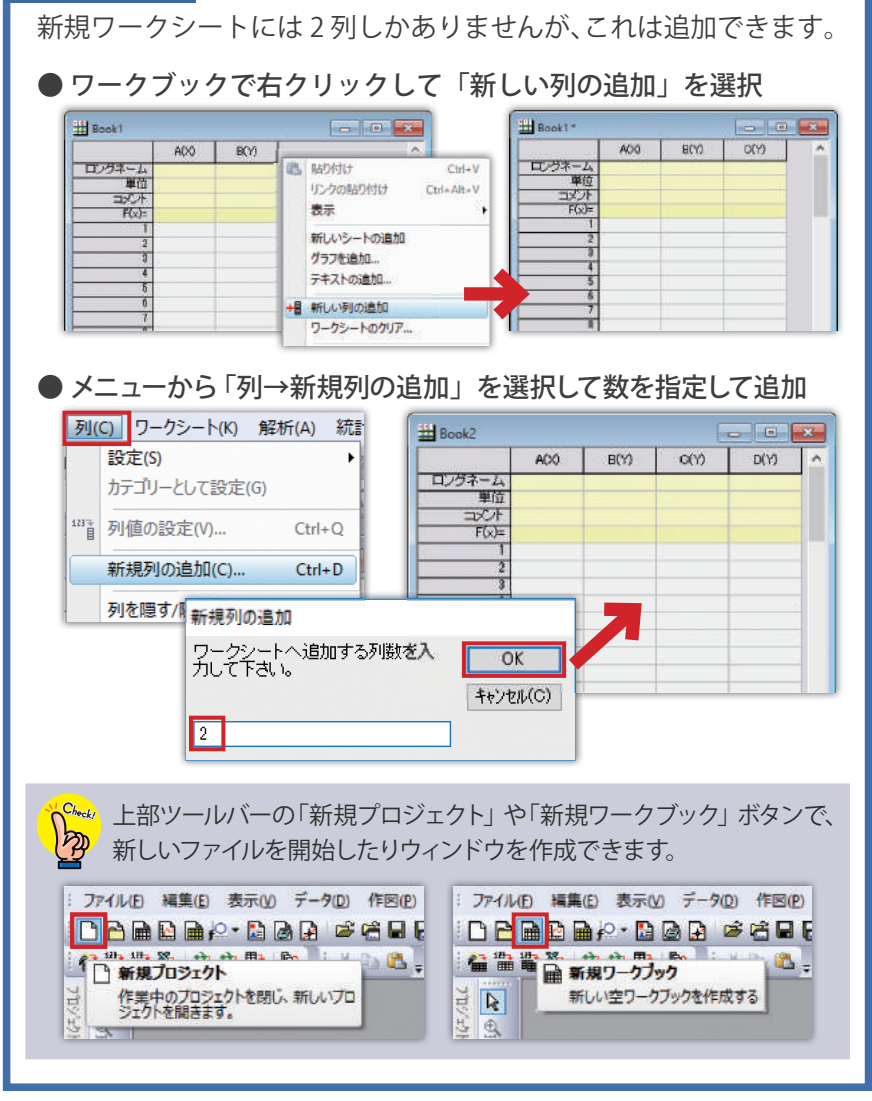

#### **行の追加**

ワークシートには 32 行用意されていますが、さらに追加できます。

#### ● 最終行を選択し Enter キーを押す

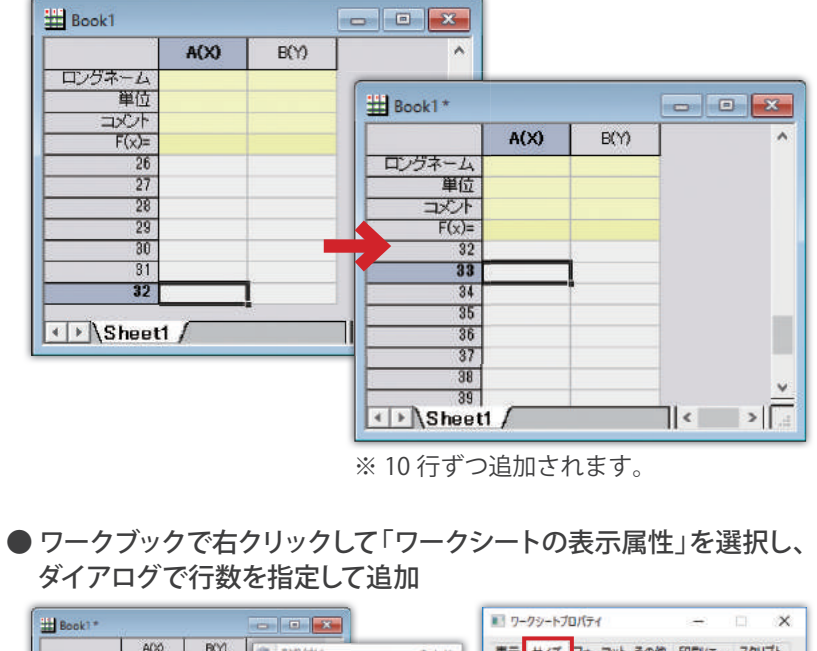

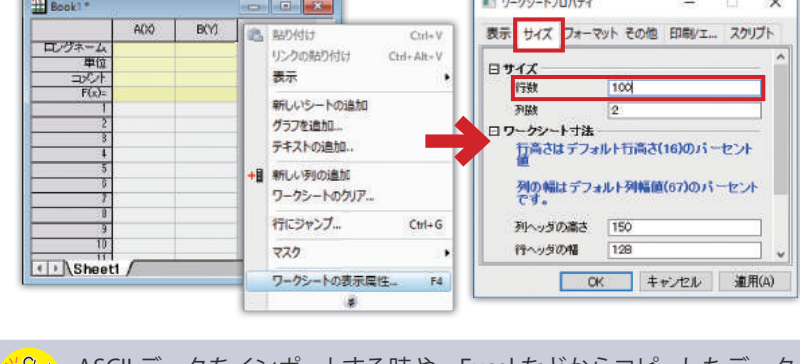

<mark>\Check</mark>y ASCII データをインポートする時や、Excel などからコピーしたデータ を Origin に貼り付ける時は、列や行が自動で拡張されます。

#### **ワークシートデータについて**

Origin では、列単位でデータを扱うため、1 つの列には 1 種類の データだけを入力します。

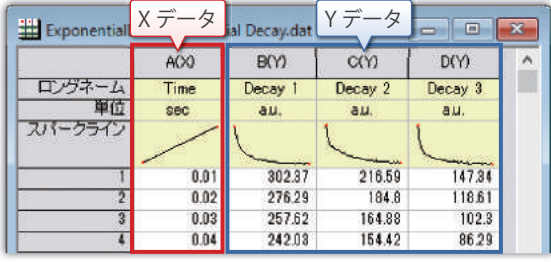

**スパークラインと F(x)**

スパークライン:行番号を X、データを Y としたグラフを表示します。 「列」メニューの「スパークラインの追加」を選択 して表示できます。

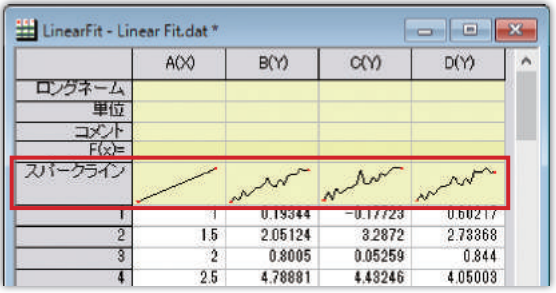

F(x):列同士の演算や、sum や sin などの関数を使用した計算が できます。

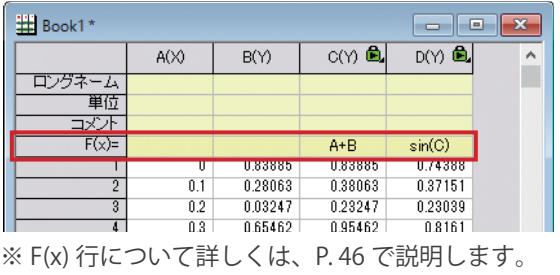

#### **列の属性設定**

ワークシートの列には、その列がどの属性(X、Y、Z、エラーデータ等) かあらかじめ割り当てることができます。

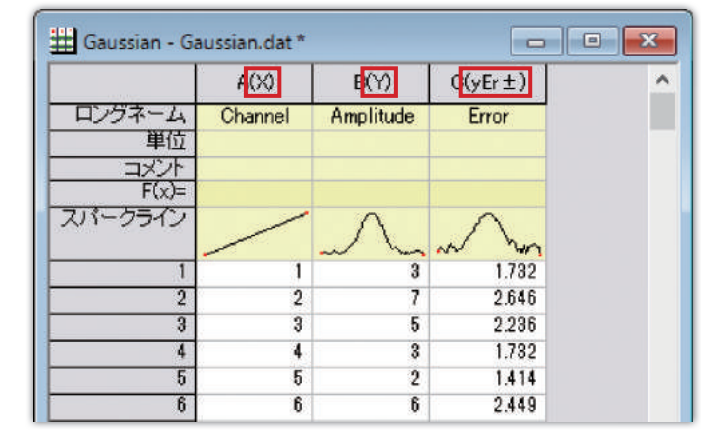

#### ● 列を右クリックし、「列 XY 属性の設定」から属性を設定

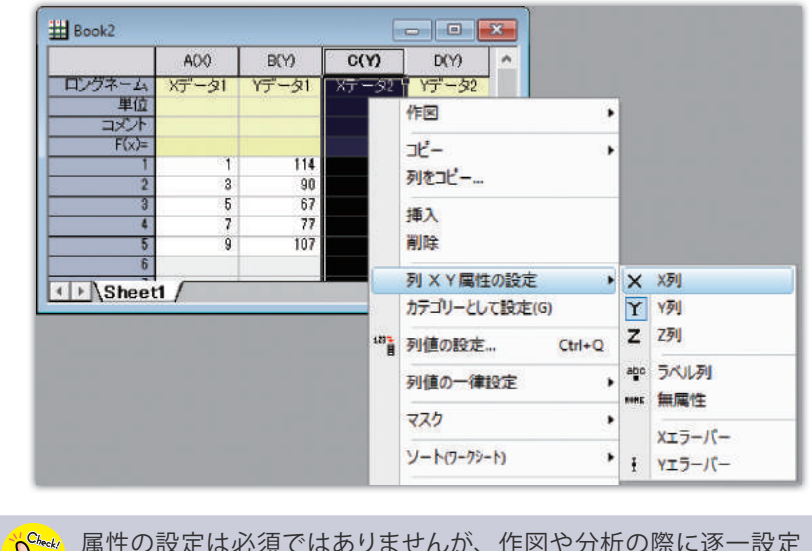

する必要がないため、設定すると操作を最小限に抑えられます。

 $12$  and  $13$ 

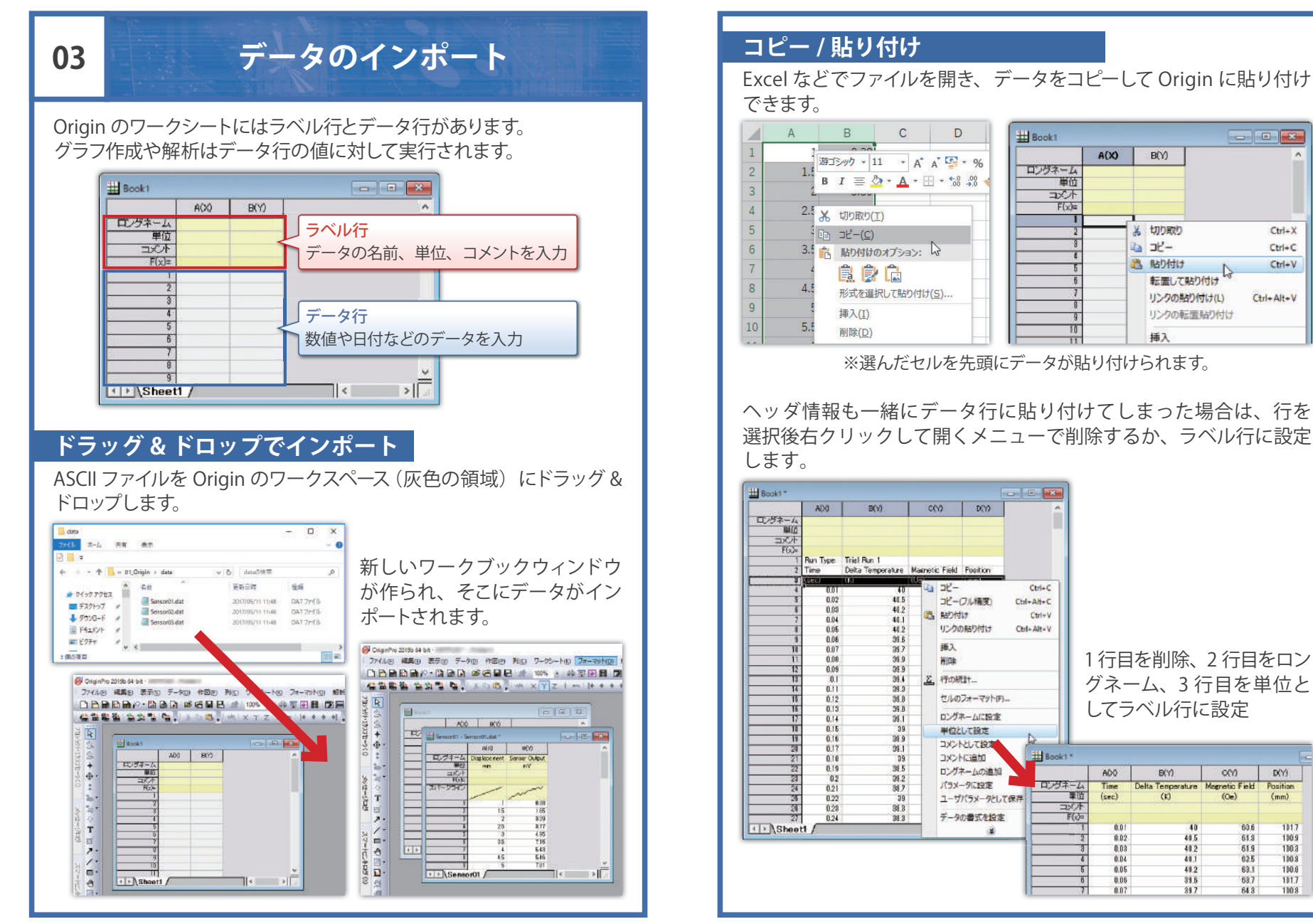

DW.

**Position** 

 $(mm)$ 

1017

1909

1003

1108

100.8

 $1017$ 

1108

 $Ctrl + X$ 

 $Ctrl + C$ 

 $Ctrl + V$ 

Ctrl+Alt+V

#### **ASCII インポートダイアログ**

データファイルのヘッダ情報をどのようにインポートするか設定したり、 データの一部をインポートしたい場合、ダイアログで指定しながら インポートできます。

#### 「データ→ファイルからインポート→単一 ASCII ファイル」を選択 **1** します。

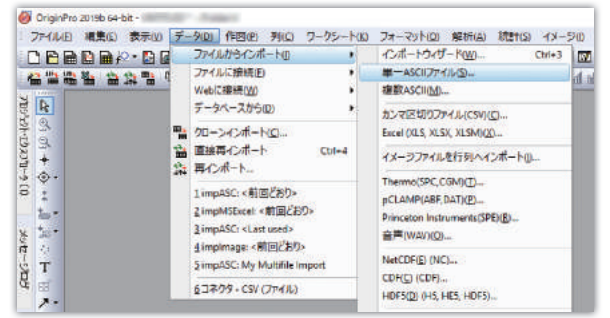

複数のファイルを選択してインポートする場合は、「複数 ASCII」を選択  $|\bar{z}$ します。

Check Origin2019b から、ファイルのインポートは「データ」メニューから 選択するように変更されました。

#### 「オプションダイアログを表示する」にチェックを付けます。 **2**

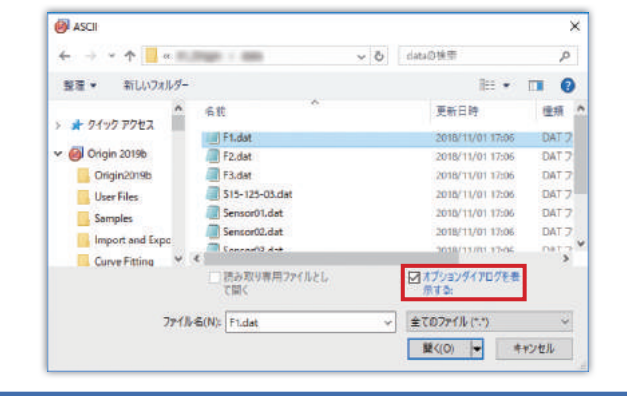

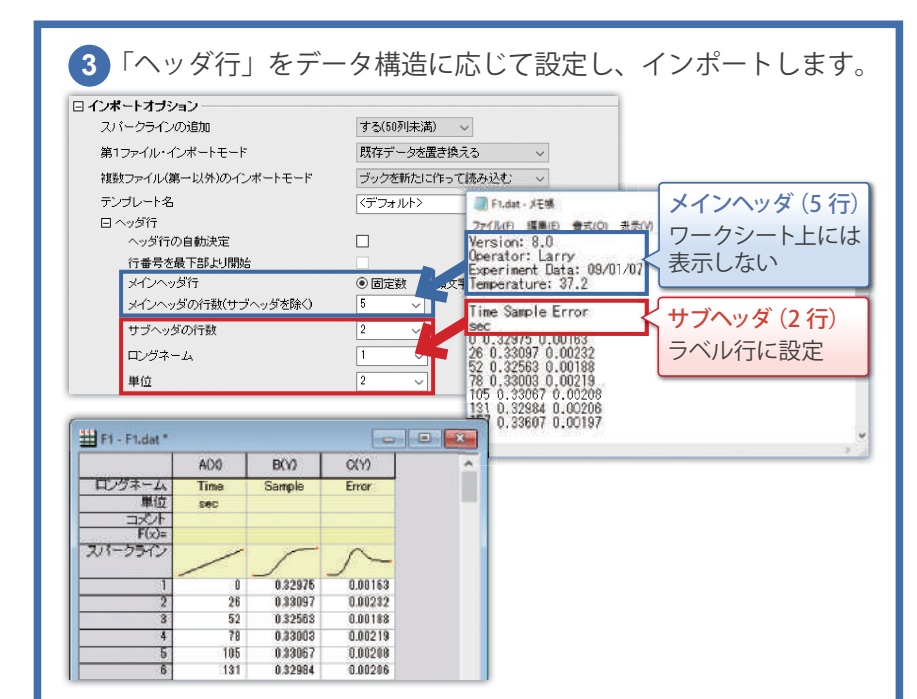

#### 設定内容は、「ダイアログテーマ」として保存でき、他のファイルの インポート時に呼び出すことができます。

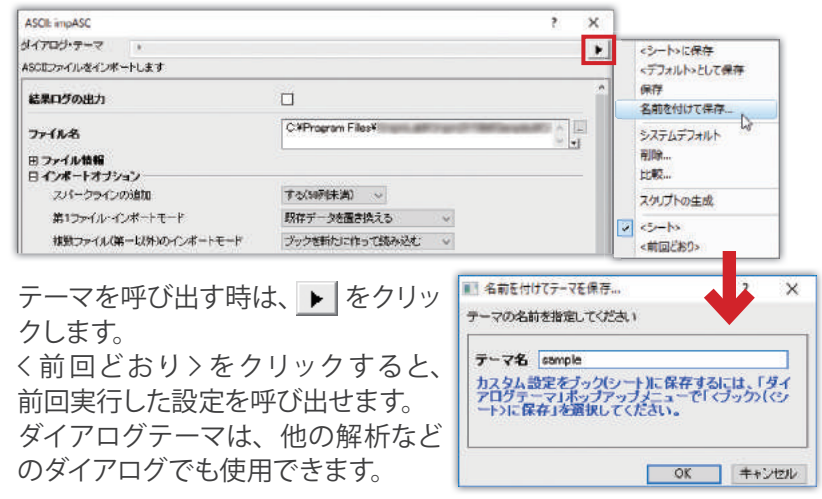

ゆ

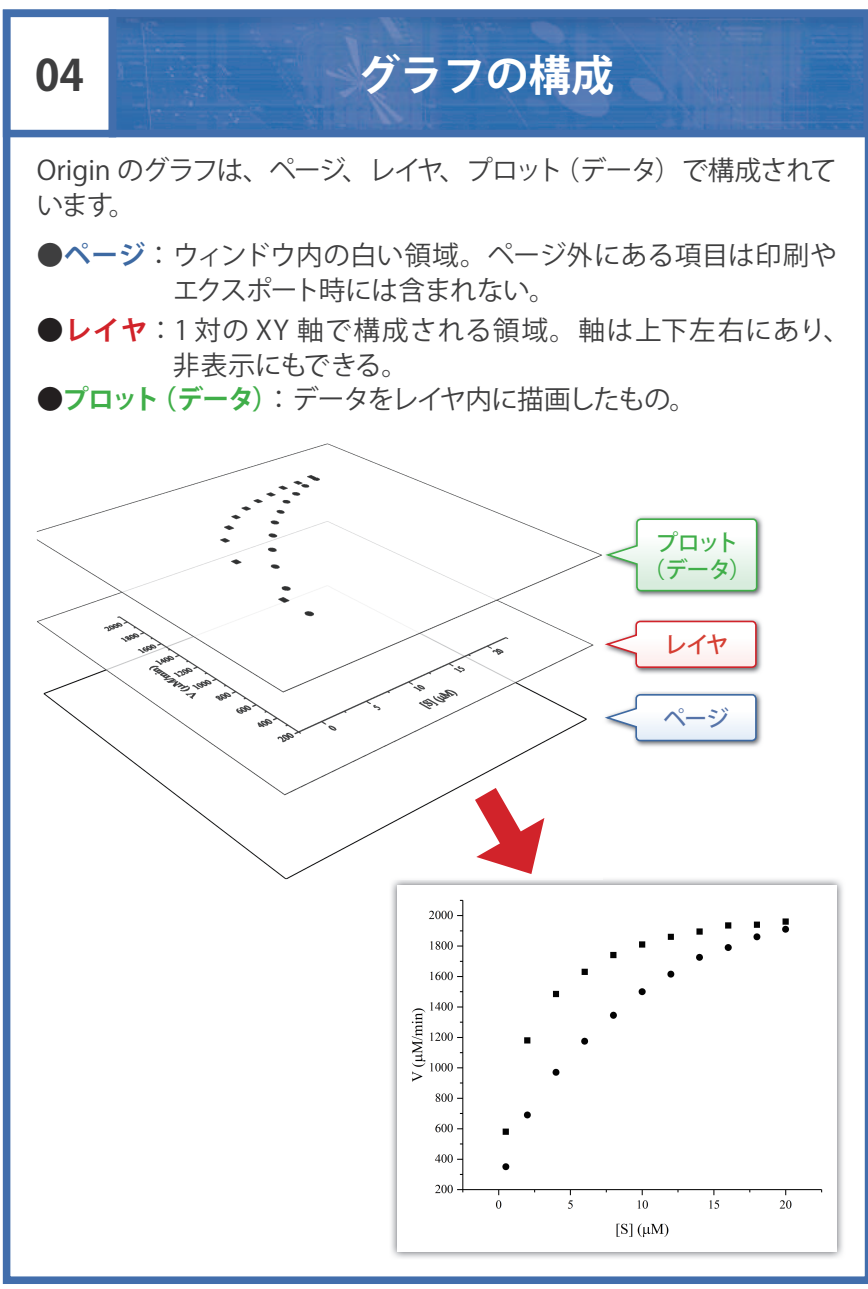

Origin ではレイヤを重ねたり、並べたりすることで多軸グラフ、積み 上げグラフ、複数区分グラフなどを作成しています。

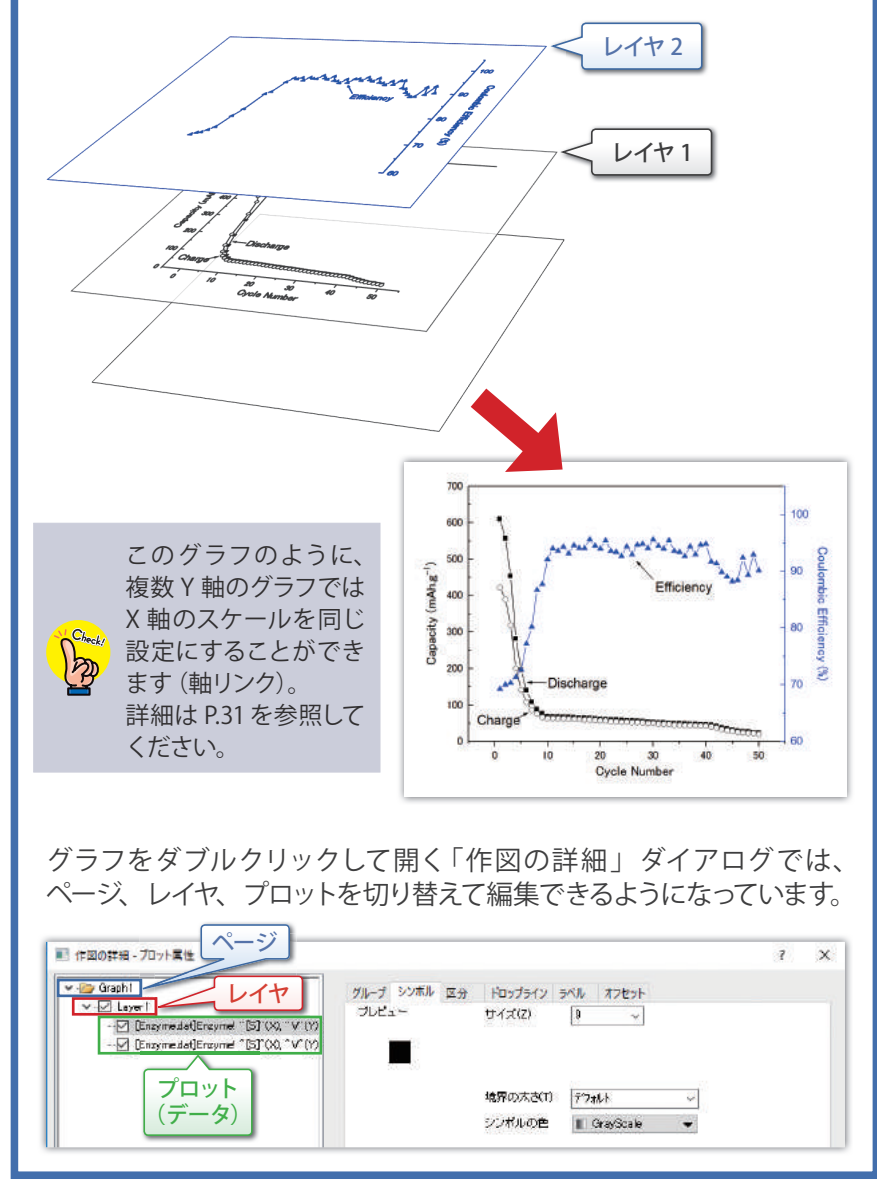

## **05 グラフ作成の基本操作**

#### **グラフ作成の前に**

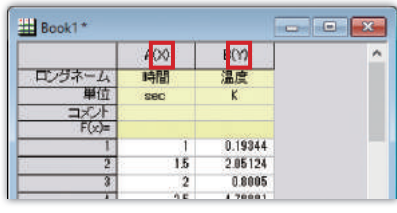

#### ● 列の属性を確認

列の属性の設定が、描きたいグラ フの形式に合っているか確認しま す。

※どのグラフにどんなデータが 必要かは、P.36で説明します。

属性変更は、列を右クリックし、「列 XY 属性の設定」から行います。

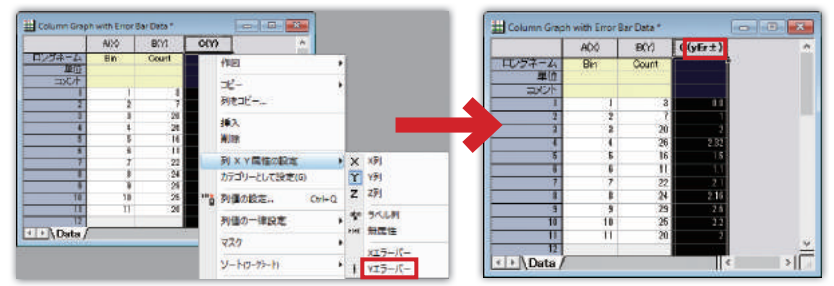

#### ● データ行にテキストデータなどが含まれていないか 良い例 しょうしょう しゅうしょう 悪い例

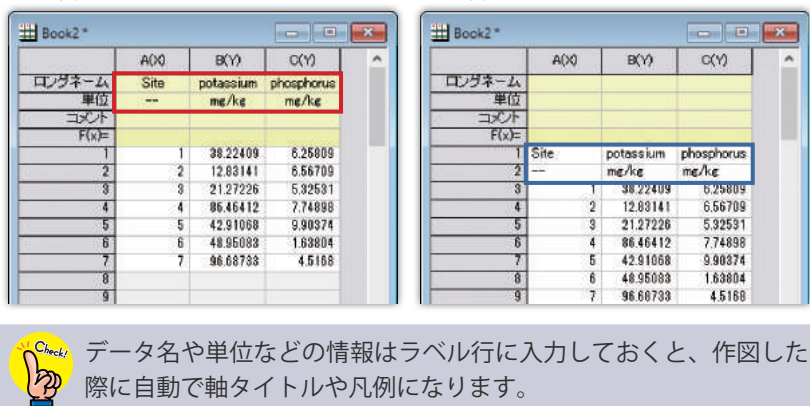

### **散布図を作成**

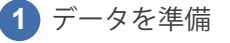

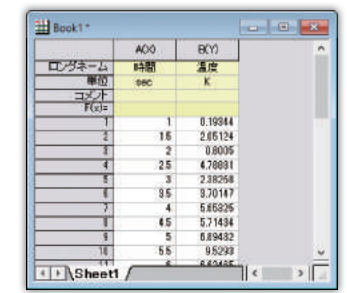

#### 1 データを準備 **2** Y データの列を選択

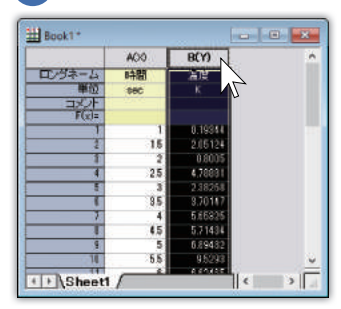

#### 「作図」メニューから「基本の 2D グラフ→散布図」を選択して作図 **3**

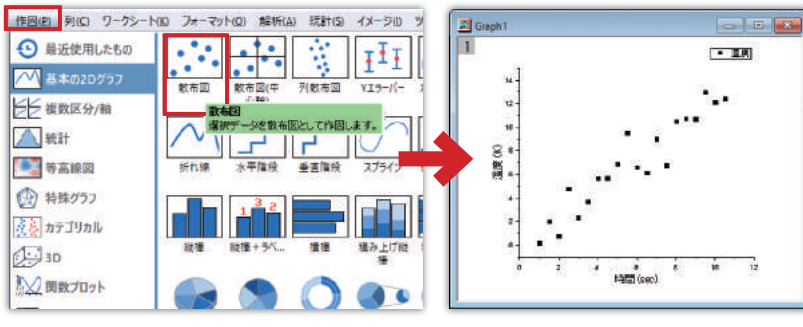

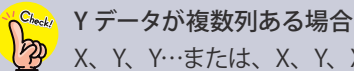

X、Y、Y…または、X、Y、X、Y…のデータを用意し、作図します。

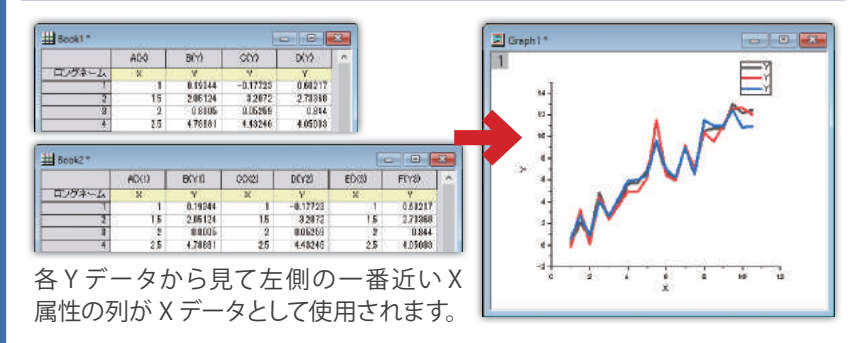

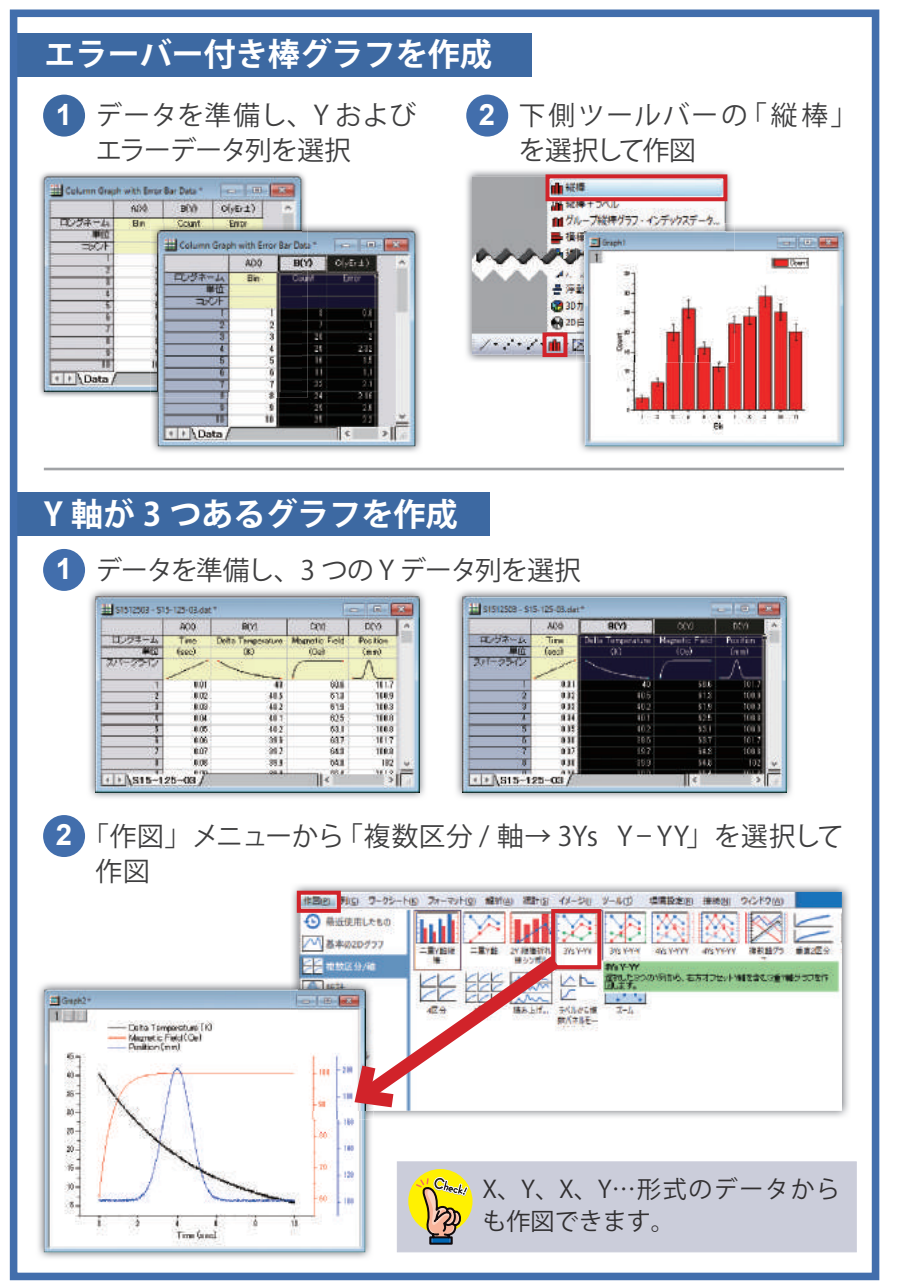

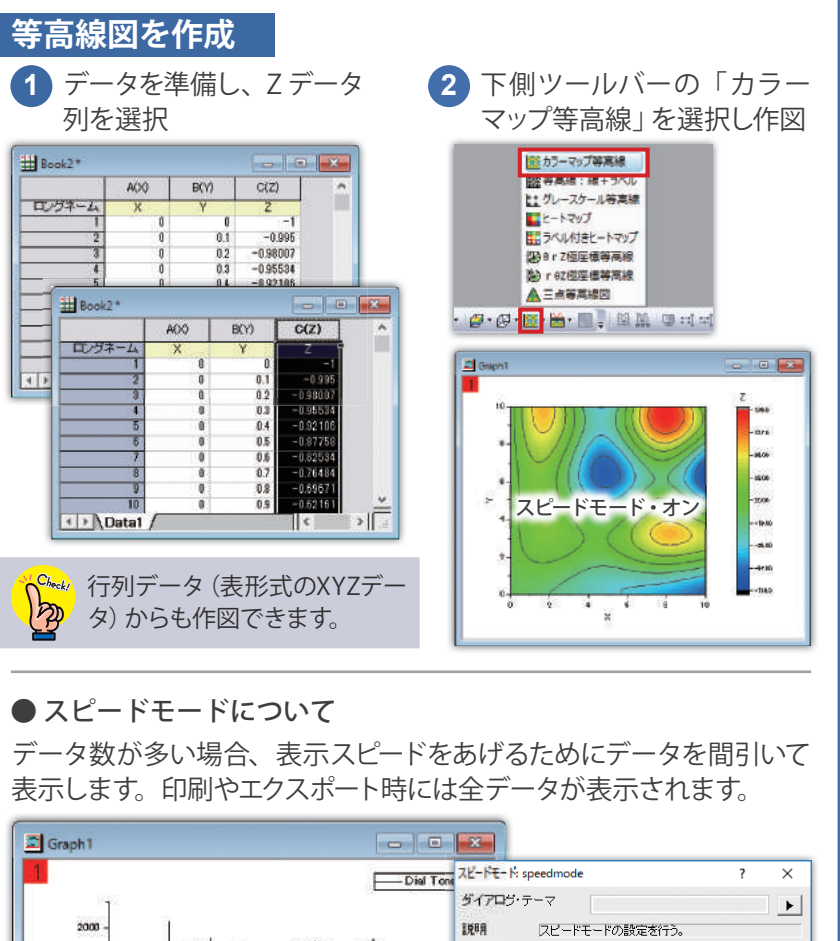

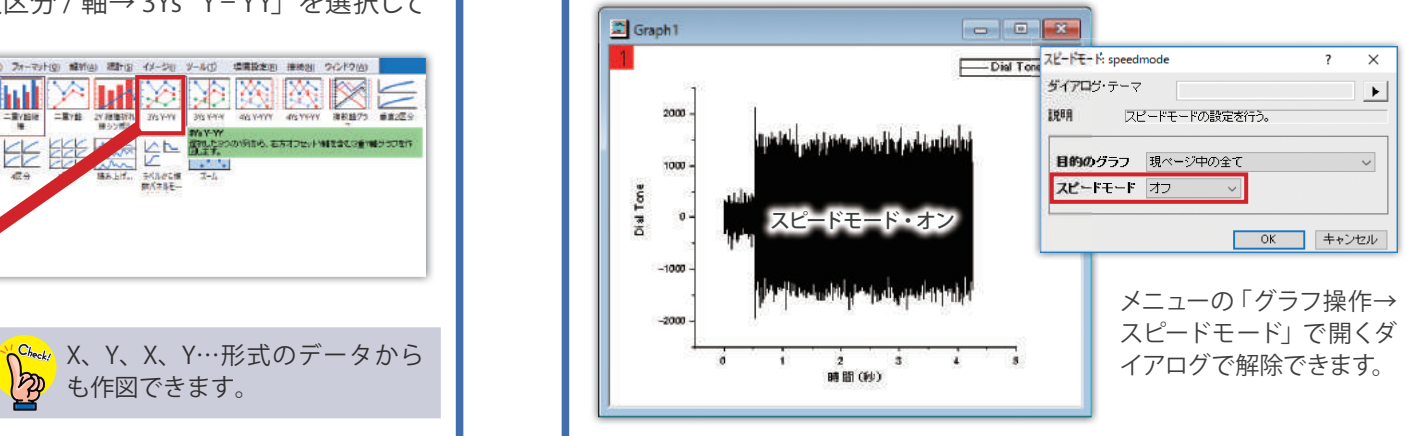

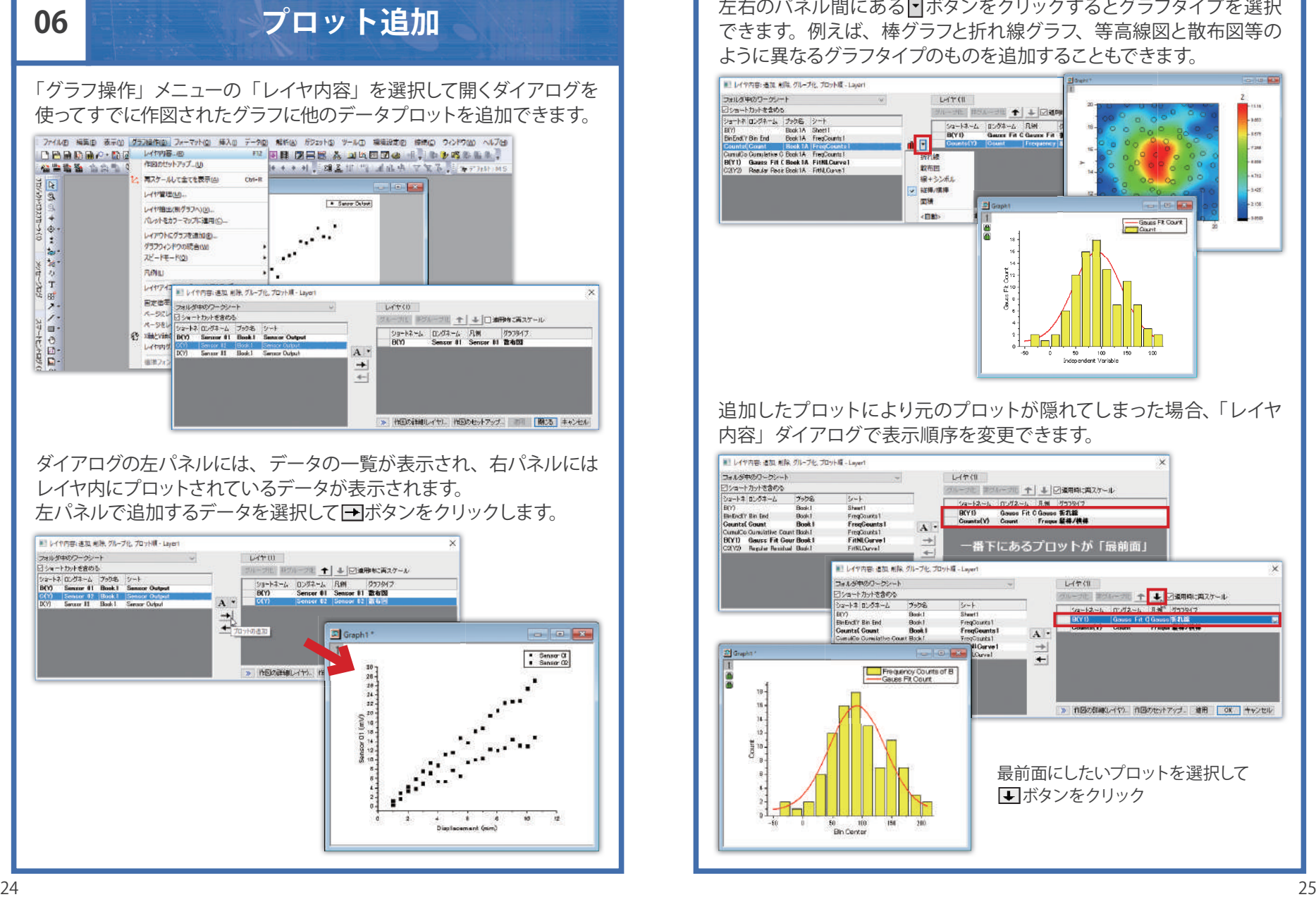

左右のパネル間にある「トボタンをクリックするとグラフタイプを選択 できます。例えば、棒グラフと折れ線グラフ、等高線図と散布図等の ように異なるグラフタイプのものを追加することもできます。

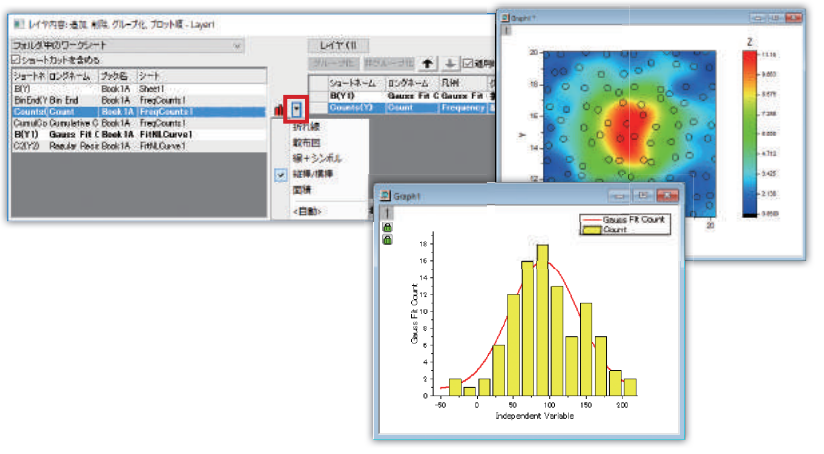

追加したプロットにより元のプロットが隠れてしまった場合、「レイヤ 内容」ダイアログで表示順序を変更できます。

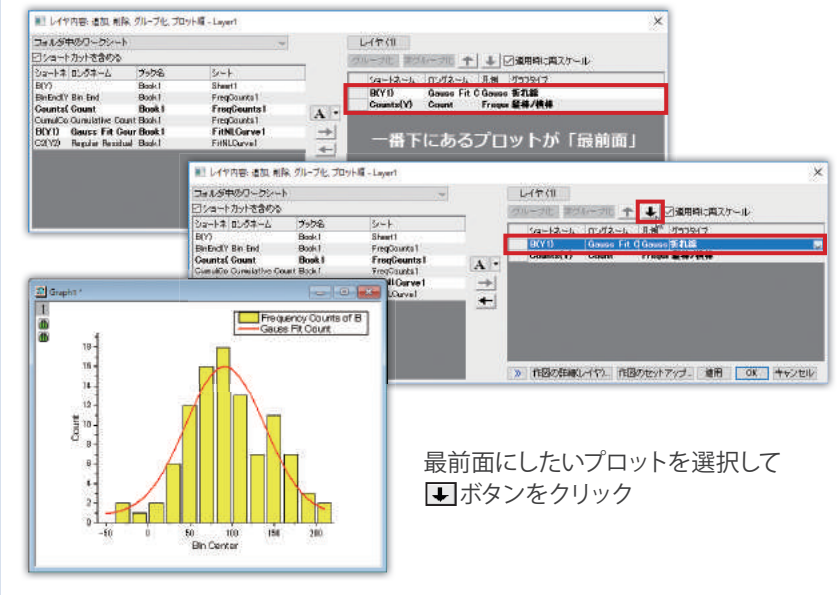

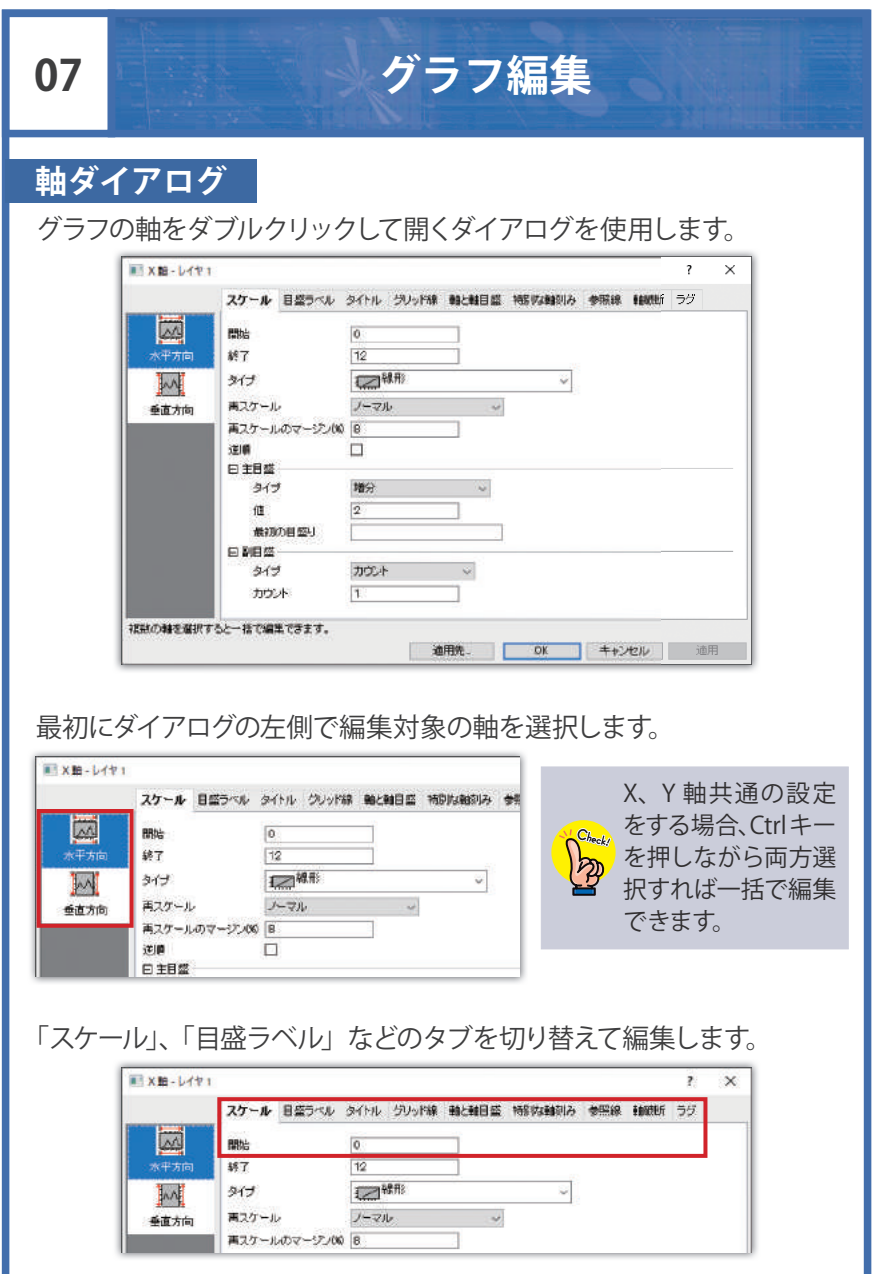

#### ●軸の範囲を設定

「スケール」タブの「開始」と「終了」に値を入力します。

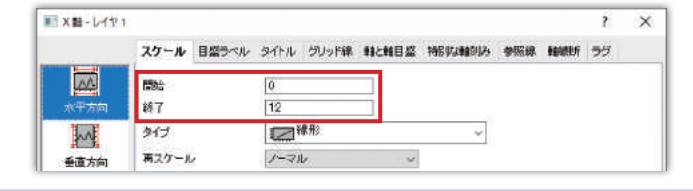

「<sub>����</sub>」<br>【<mark>分</mark>》「開始」と「終了」の値を逆にすると、スケールを逆にできます。

#### ●軸の種類を変更

「スケール」タブの「タイプ」で対数軸等の軸の種類を選択します。

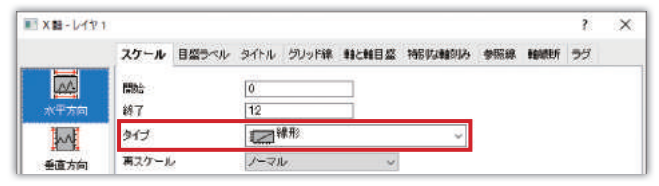

#### ●目盛の振り方を設定

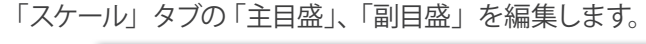

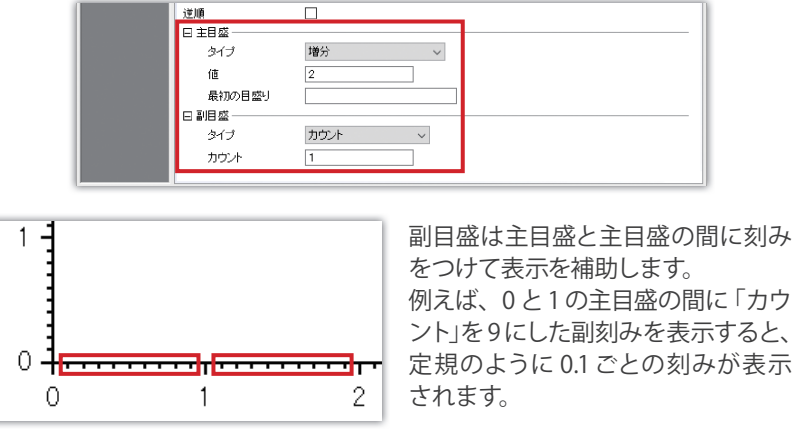

#### ●データが数値以外の場合の設定

「目盛ラベル」タブの「タイプ」を変更します。

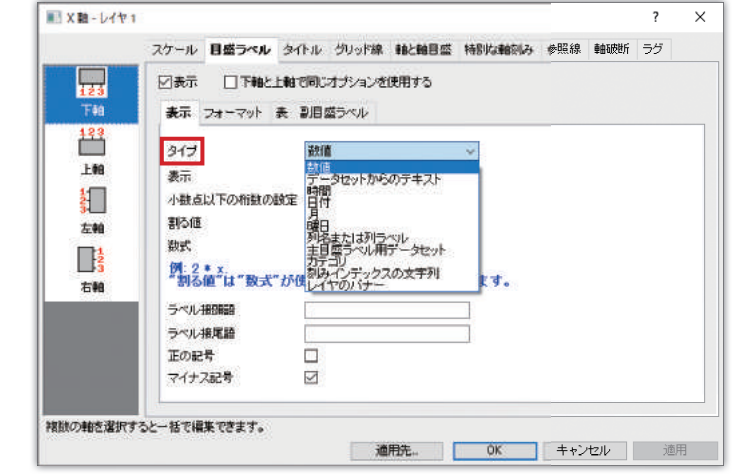

#### ●軸破断を表示

「軸破断」タブの「軸破断の数」で破断をいくつ表示するか指定します。 「軸破断 開始」と「軸破断 終了」の値を入力し、軸破断を表示する 位置を「位置」で設定します。

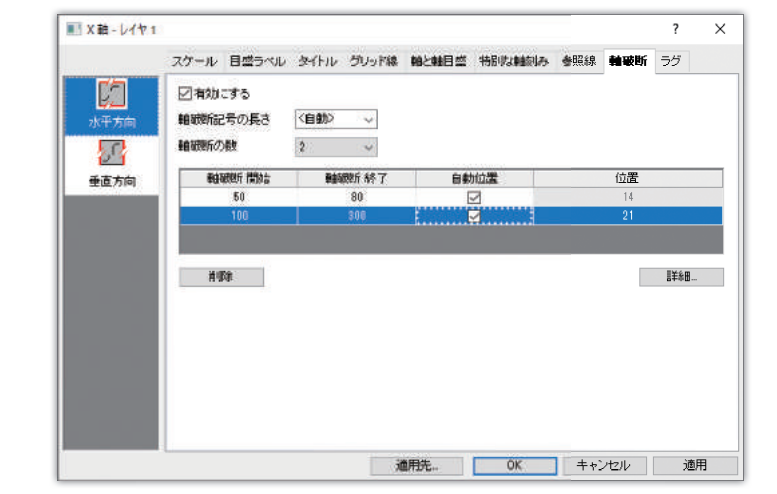

#### **作図の詳細ダイアログ**

プロット上、または、軸の内側の領域でダブルクリックして開く「作図 の詳細」は、「ページ」、「レイヤ」、「プロット」ごとに編集ができます。

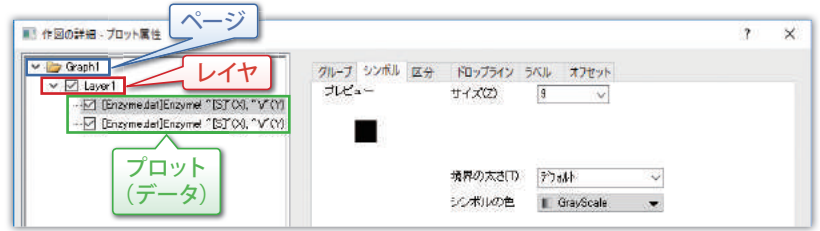

最初に左パネルで編集したい場所を選び、右側でタブを切り替えて 設定します。

#### ●ページ

グラフページに関する設 定はここで行います。ページのサイズの 設定や、凡例でどの項目を表示するかなどを設定します。

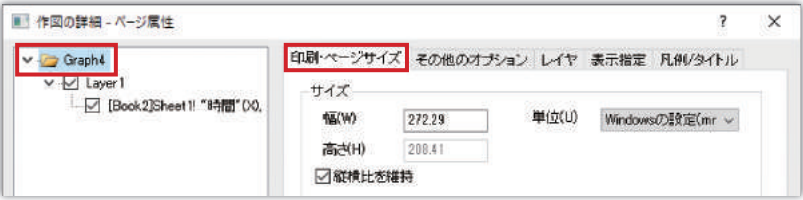

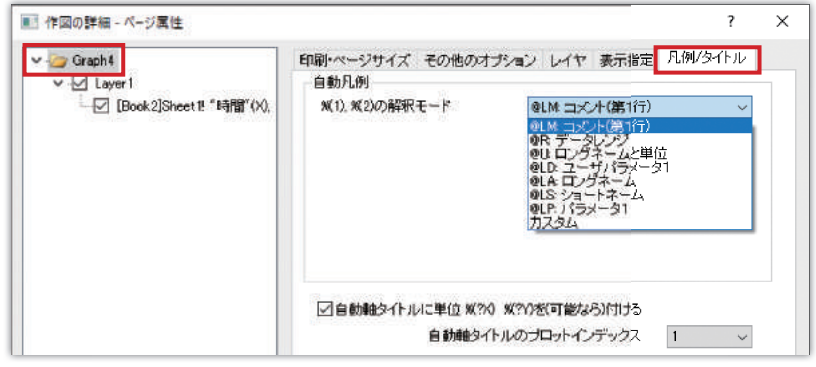

#### ●レイヤ

グラフレイヤに関する設定はここで行います。レイヤについては、 P.18 の「04 グラフの構成」を参照してください。

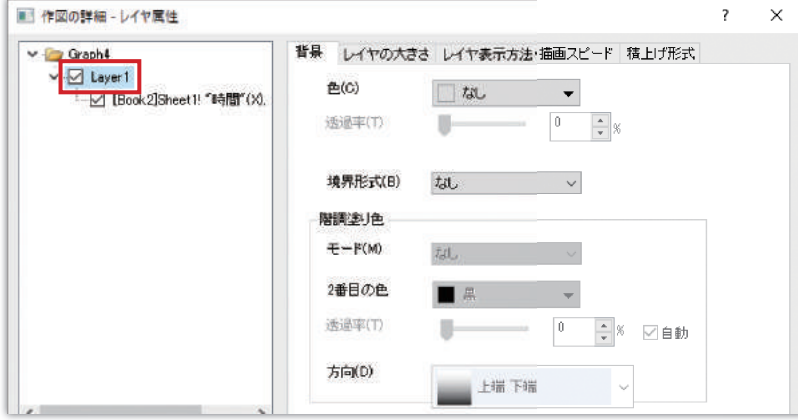

レイヤの大きさを変えたいときは、「レイヤの大きさ」タブの「レイヤ 領域」を編集します。「単位」を「cm」や「mm」に変更して数値を 入力して大きさを変えられます。

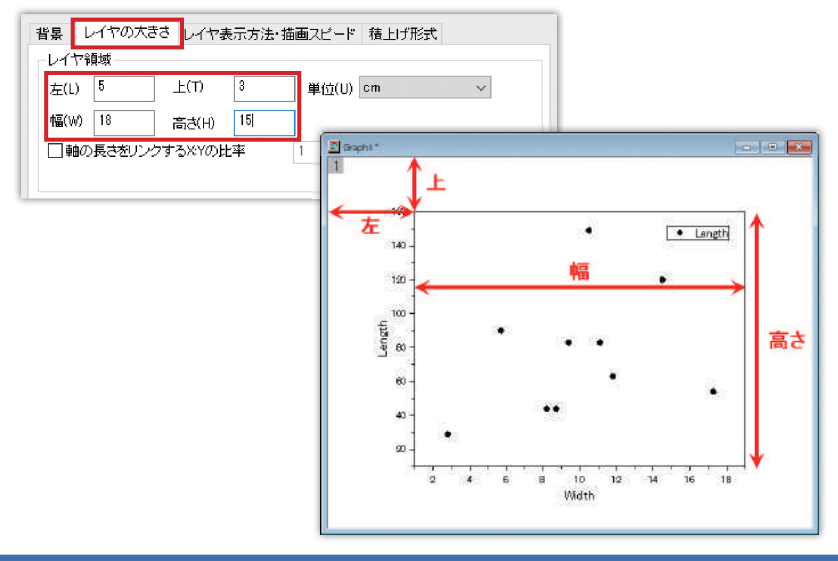

 $\mathcal{N}^{\mathcal{C},\mathcal{S}_{\mathsf{test}}}$  X、Y 方向の軸の長さとスケールを等しくするには、「軸の長さを  $\mathbb{B}$ リンクする X:Y の比率」にチェックをつけて値を「1」にします。

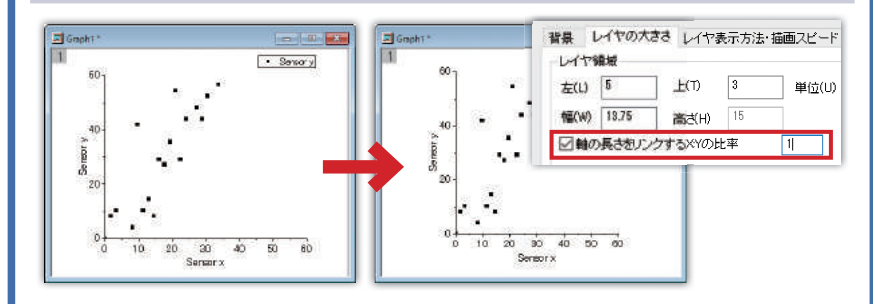

レイヤが複数ある時は、レイヤ間の関係を設定できます。例えば、 2 つのレイヤで Y 軸のスケールはそれぞれ異なるが、X 軸のスケール は共通にしたい場合、「X 軸のリンク」を「直接(1 対 1)」にします。

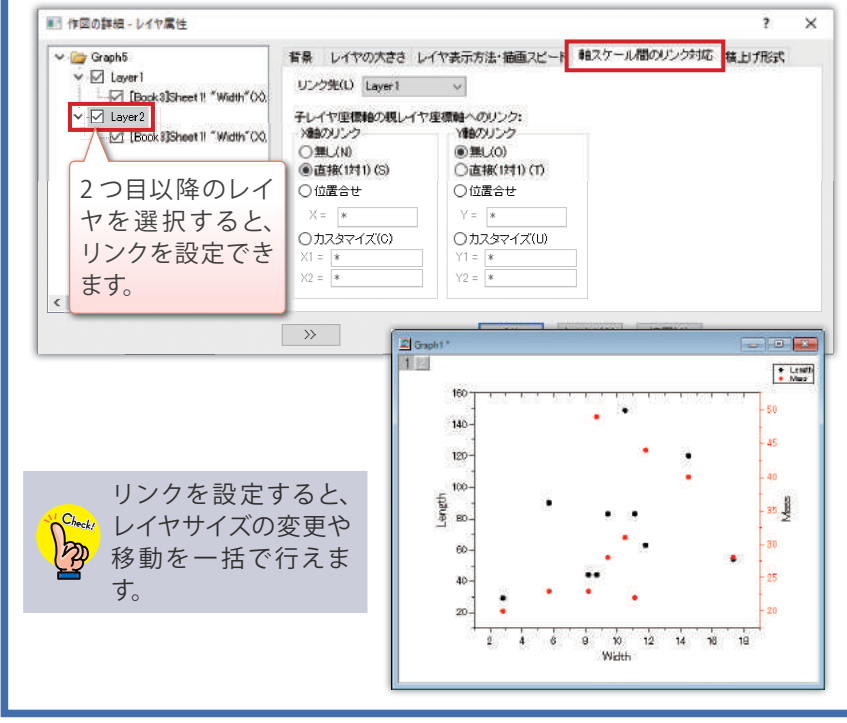

#### ●プロット

作図されたプロットのフォーマットを編集できます。シンボルの色 やサイズ、線の太さや種類の設定、ラベル付けなどができます。

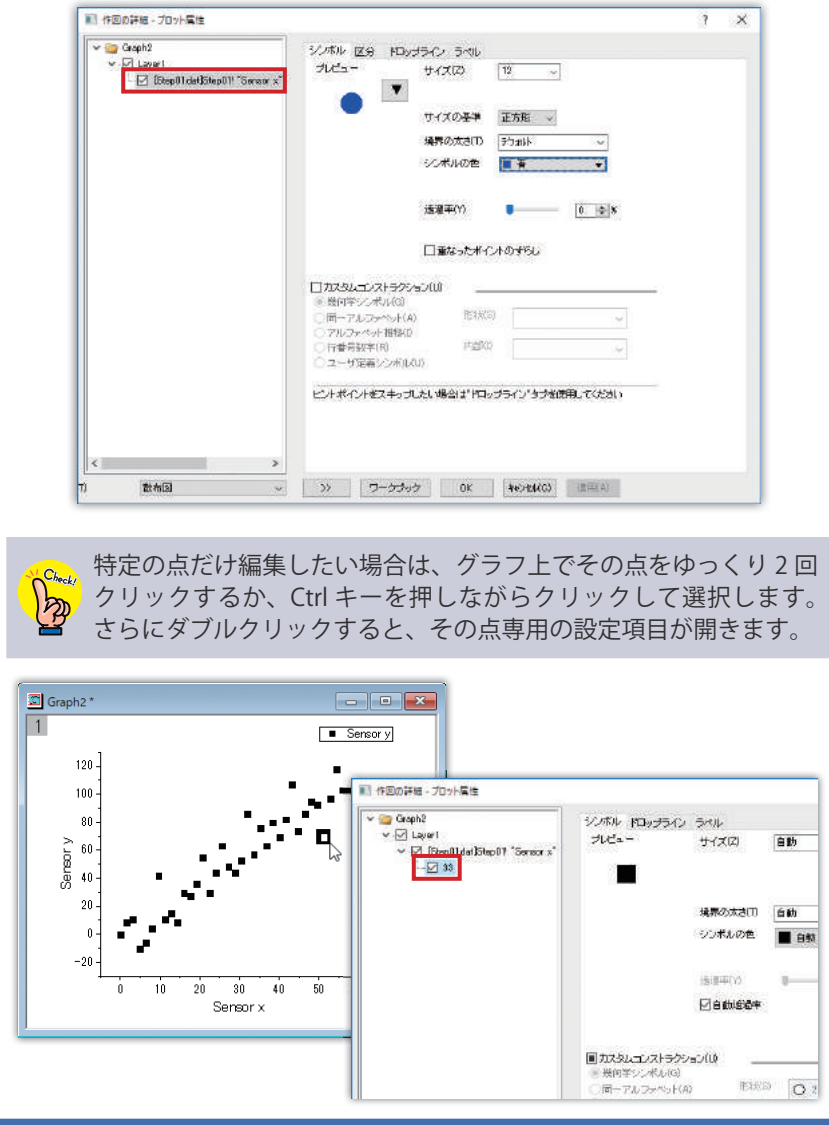

データプロットにラベルを付けたい場合は、「ラベル」タブで「有効に する」にチェックをつけます。

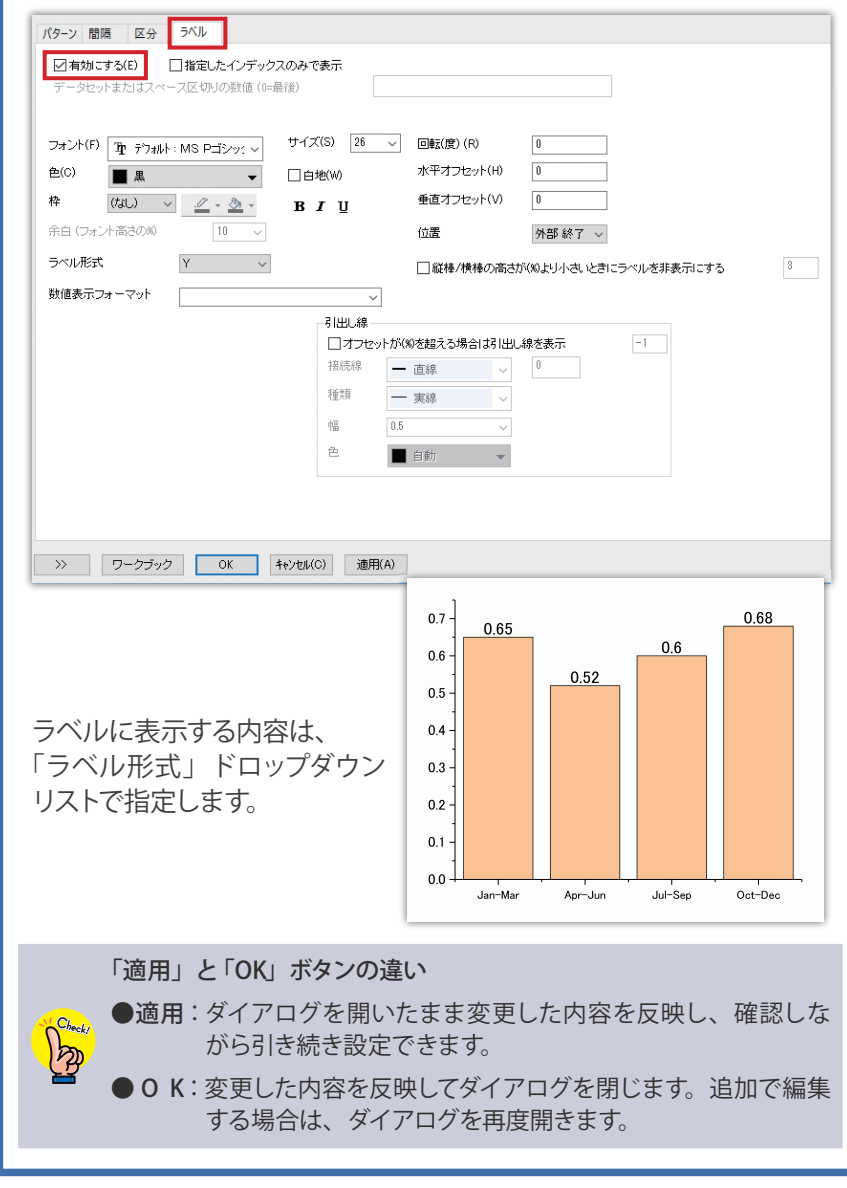

Origin では折れ線や散布図などのグラフタイプごとにグラフテンプ レートを持っており、この内容に従ってグラフが作図されます。 作図後に軸やフォントなどを編集し、デフォルトのグラフテンプレート を上書きすれば「作図」メニューから同じグラフタイプを選択するだけ で同じ設定のグラフ作成が可能です。

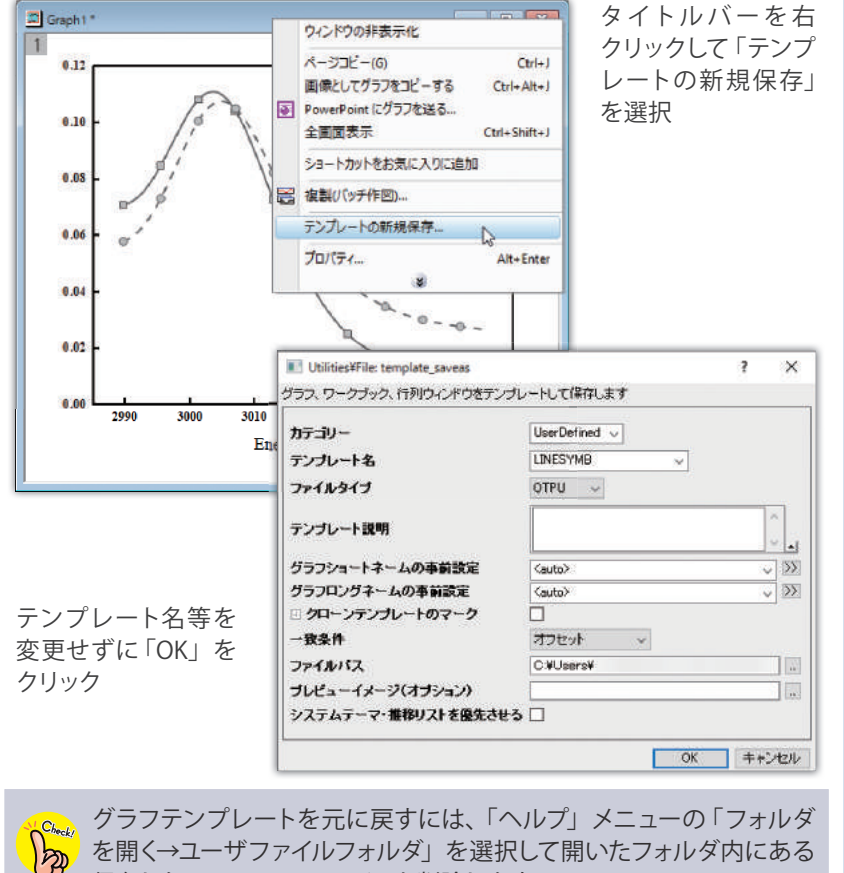

を開く→ユーザファイルフォルダ」を選択して開いたフォルダ内にある 保存した .otpu(.otp) ファイルを削除します。

**08 ■ インラフテンプレート インプロート おおし デフォルトテンプレートを上書きせず、ユーザ定義のテンプレートと** して保存することもできます。

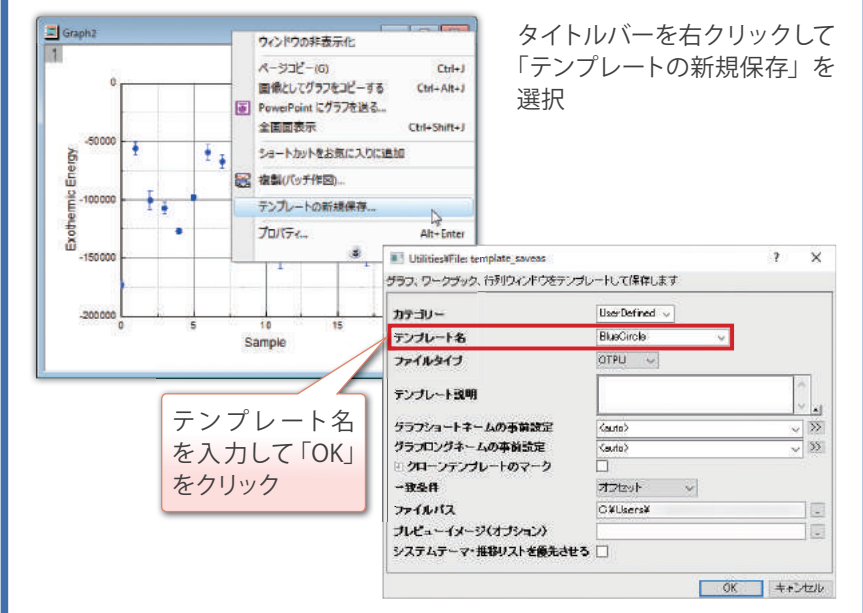

「作図」メニューの「マイテンプレート」から保存したユーザ定義テン プレートを選択して作図できます。

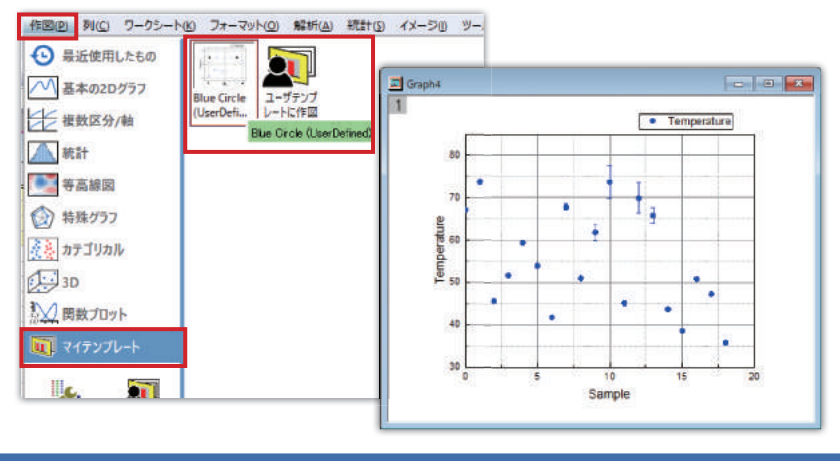

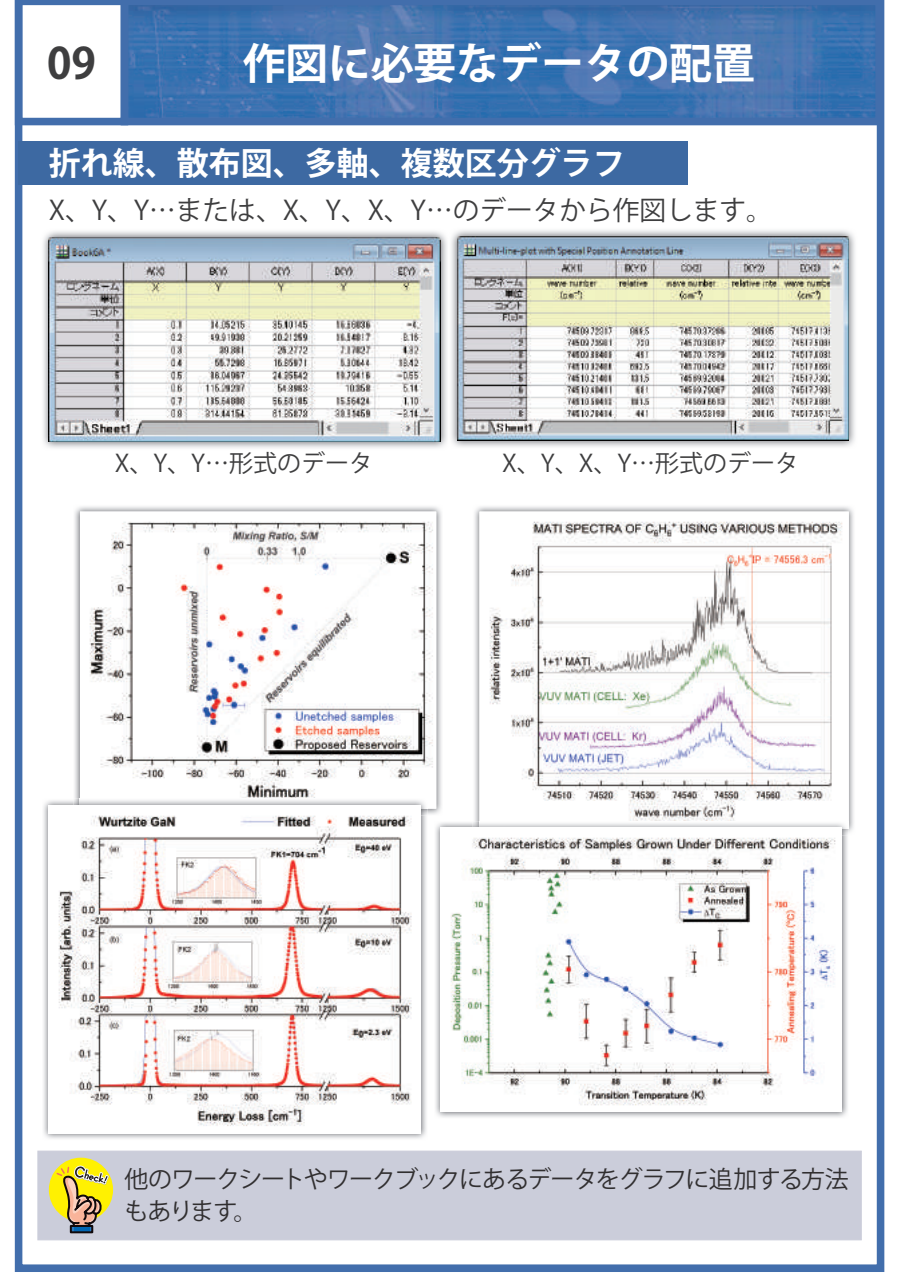

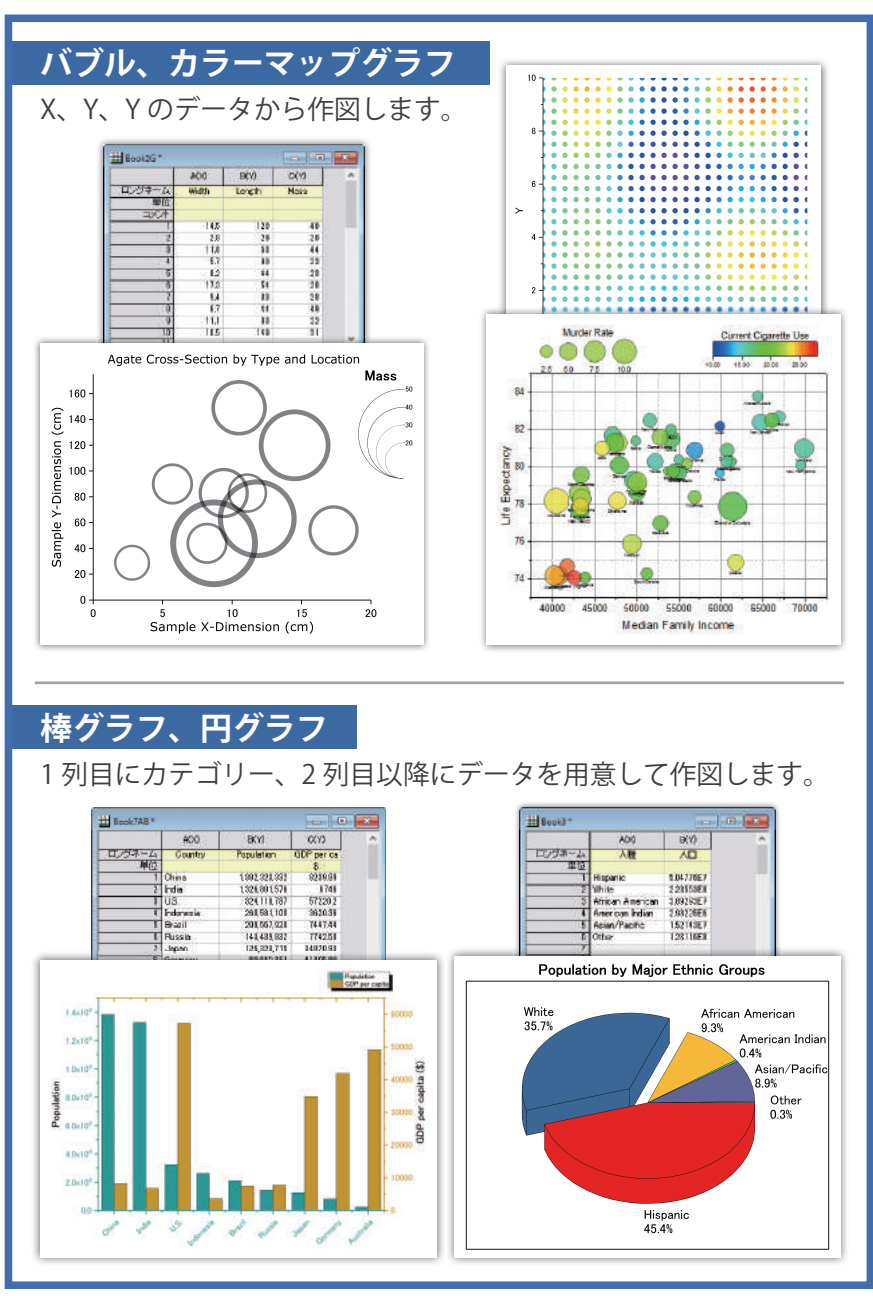

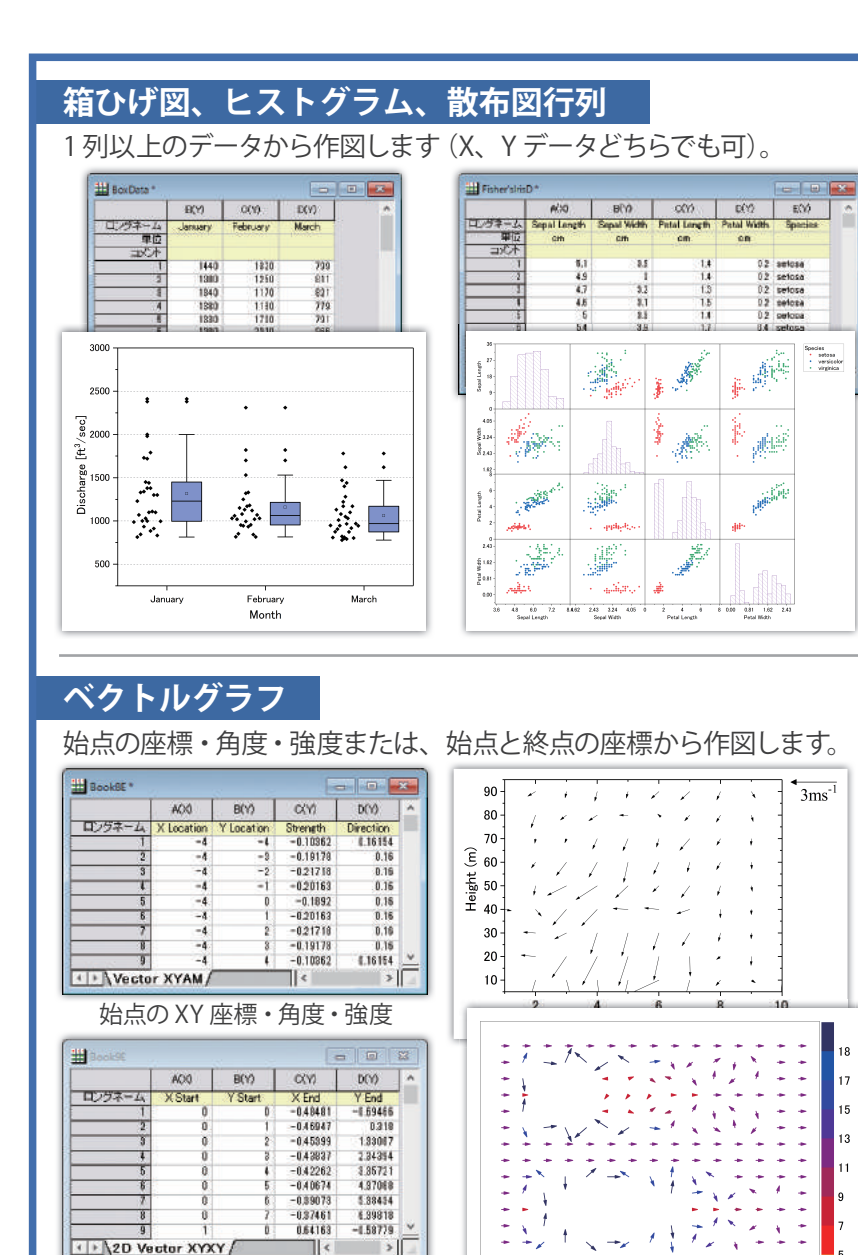

#### **ウォーターフォールグラフ**

X、Y、Y…のデータから作図します。

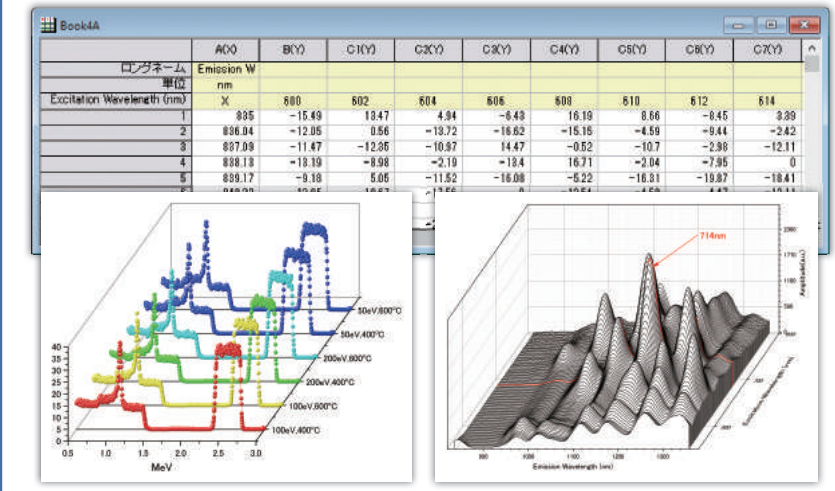

#### **等高線図、3D グラフ** XYZ データまたは、行列データから作図します。

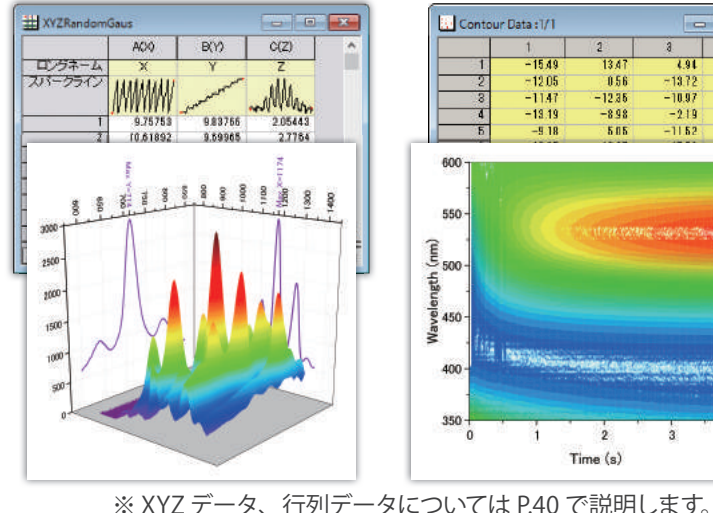

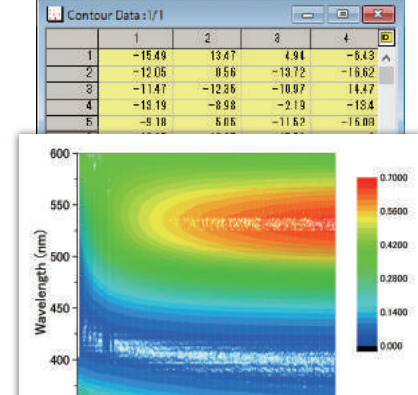

 $\overline{\mathbf{2}}$ 

 $Time(s)$ 

 $\overline{3}$ 

 $350 -$ 

 $\overline{0}$ 

始点と終点の XY 座標

## **10 XYZ データと行列データ**

等高線図や 3D グラフを作成する場合、XYZ データまたは行列データ が必要です。

#### **XYZ データ**

XYZ データは、ワークシート上に X、Y、Z の順でデータを用意した ものです。

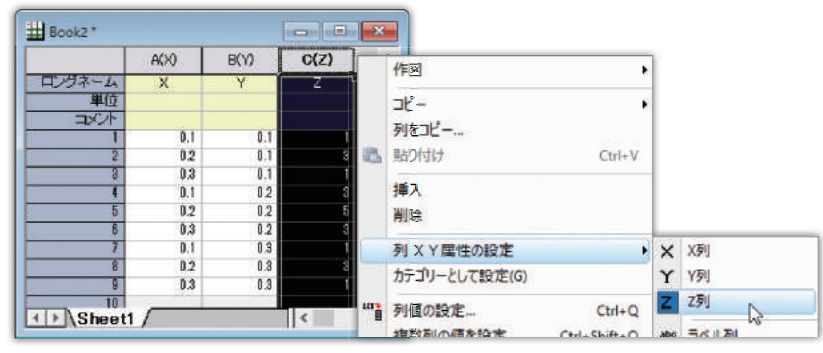

#### Z の列で右クリックして、列属性を Z に設定してから作図すると、Z 値 で高さを表していることがわかります。

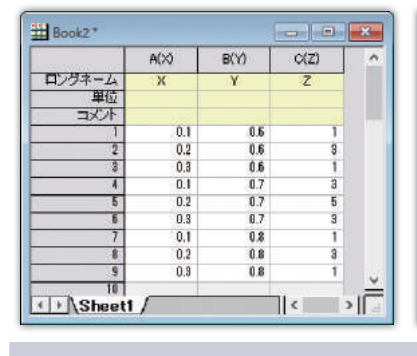

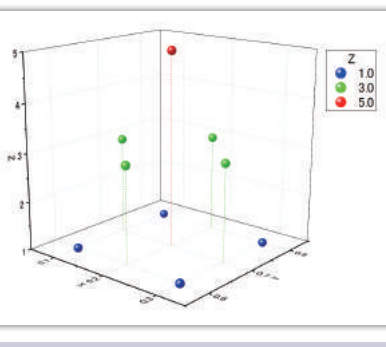

データ数が多い場合、XYZ データでは作図スピードが遅くなります。  $\int_{\partial \mathbb{D}}$ 「ワークシート→行列に変換」メニューで行列に変換するのがお勧め です。

### **行列データ**

行列データは、行列ブックに入力された表形式の X、Y、Z データです。

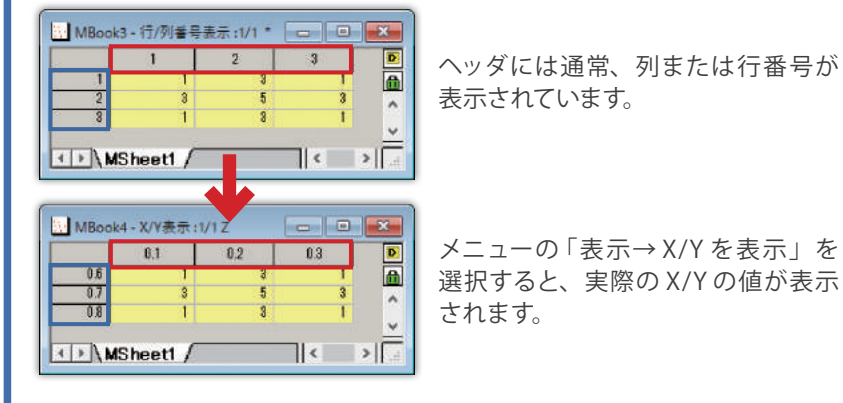

メニューの「表示→ X/Y を表示」を 選択すると、実際の X/Y の値が表示

#### 前ページの XYZ データと同じ値が入力されているので、この行列 データからも同じ 3D 散布図を作図できます。

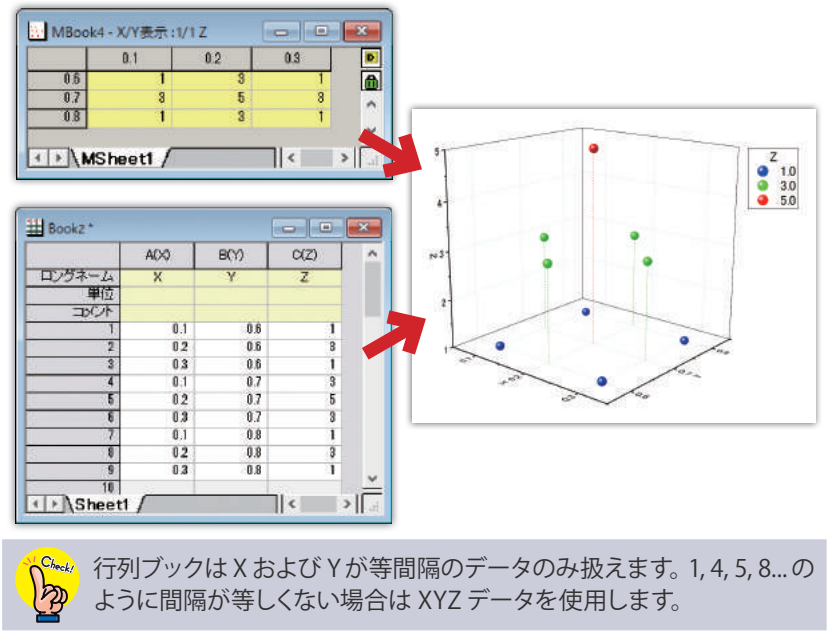

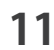

# **11 保存とエクスポート**

#### **保存する**

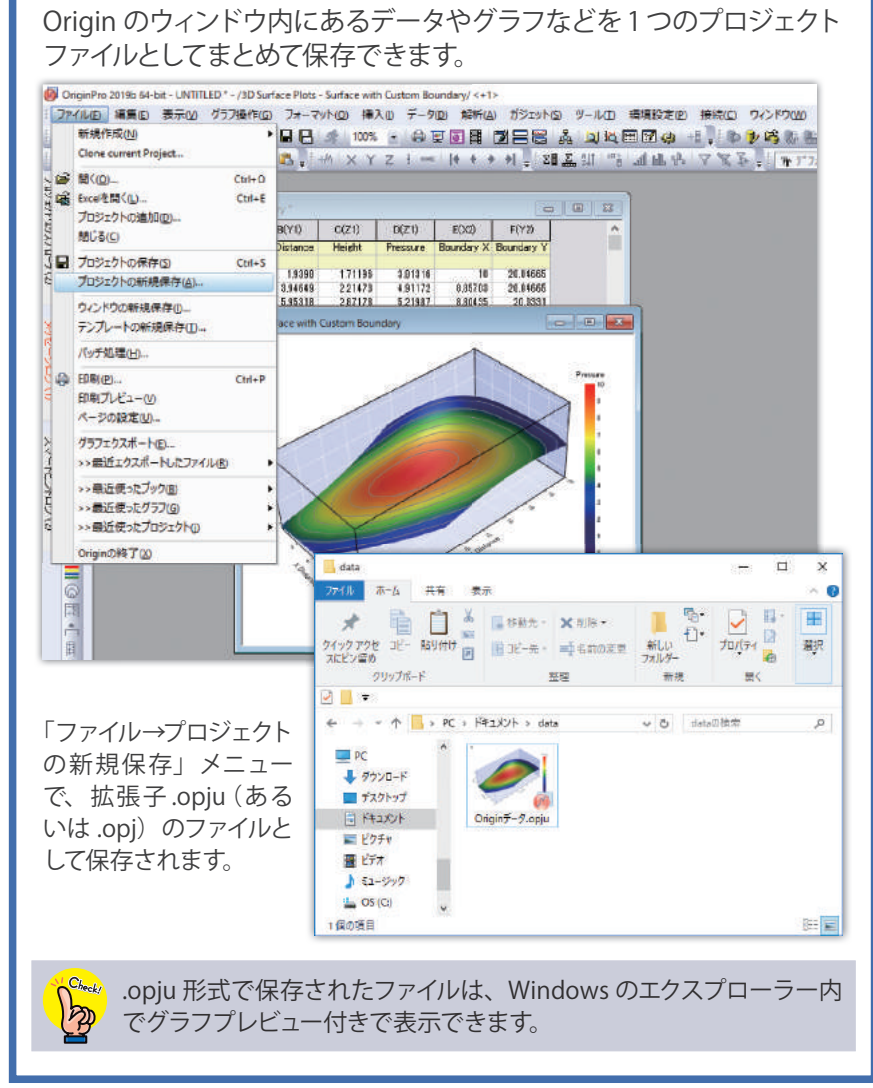

### **エクスポートする**

#### グラフを、TIF や PNG、PDF、EPS などのファイルにエクスポートできます。

![](_page_21_Figure_6.jpeg)

![](_page_22_Figure_0.jpeg)

#### **PowerPoint にグラフを送る**

#### プロジェクト内のグラフを一括で PowerPoint に貼り付けできます。

![](_page_22_Figure_3.jpeg)

![](_page_23_Picture_0.jpeg)

### **12 計算機能**

#### **F(x)= ラベル行**

![](_page_23_Figure_3.jpeg)

ワークシートの F(x)= ラベル行で列の値を使った計算ができます。

sqrt (平方根) や log (対数) など数学関数や sin などの三角関数 を使った式を入力することもできます。

![](_page_23_Picture_6.jpeg)

「列→列値の設定」を選択して開くダイアログを使用します。

### **セルでの計算式入力**

データセルにイコール (=) 記号から始まる式を入力し、計算結果を 表示することができます。

![](_page_23_Figure_10.jpeg)

#### **関数の検索**

使用できる関数は、F(x)= セル上で右クリックして「ダイアログを開く」 を選択し、「関数の検索と挿入」ボタンをクリックして検索できます。

![](_page_23_Picture_13.jpeg)

#### **列の統計**

列に入力されているデータの合計や平均値、中央値、標準偏差と いった統計値を計算してレポートとして出力できます。

![](_page_24_Picture_2.jpeg)

#### **再計算機能**

 $\rightarrow$   $\infty$ 

**P** 

Origin の統計 / 解析 / データ操作機能では、結果を再計算できます。 結果シートやグラフ上に表示される m をクリックして「パラメータを 変更」を選ぶと、ダイアログを再度開いてやり直しできます。

![](_page_24_Figure_5.jpeg)

また、元データを変更した場合、再計算機能により結果を更新でき ます。

![](_page_24_Figure_7.jpeg)

![](_page_25_Figure_0.jpeg)

フィット結果のレポートシートとフィットデータが出力され、グラフから 実行した場合、グラフ上にフィット線が追加されます。

![](_page_25_Figure_2.jpeg)

![](_page_25_Picture_3.jpeg)

レポートシートのグラフをダブルクリックするとウィンドウとして開き、 編集も可能です。

#### ●切片 / 勾配固定

「フィット制御」タブでフィット線の切片または勾配(傾き)の値を 指定することができます。

![](_page_25_Figure_7.jpeg)

#### ●フィット線の表示範囲

「フィット曲線のプロット」タブで、グラフに出力されるフィット線の 設定が可能です。「範囲」を「全 X 軸範囲」にすると、フィット線を グラフ全体に表示できます。

![](_page_26_Figure_2.jpeg)

#### 「範囲」を「カスタム」にすると、フィット線の X 範囲を値で指定 できます。

![](_page_26_Figure_4.jpeg)

#### ●複数データをフィットする場合

ワークシートから実行する場合、複数データ列を選択してからダイ アログを開きます。

![](_page_26_Picture_7.jpeg)

グラフから実行する場合は、ダイアログを開いてから「入力データ」 の項目でデータを選択します。

![](_page_26_Figure_9.jpeg)

●連結フィット:複数データを統合して1つのデータセットとして フィットを実行します。結果のフィット線は 1 つです。

![](_page_27_Figure_0.jpeg)

#### 「フィット」ボタンをクリックしてフィット計算を実行 **4**

![](_page_27_Picture_209.jpeg)

非線形曲線フィットのダイアログでは、パラメータ値の直接入力や 値の固定、パラメータの制約設定などが行えます(P. 59)。また、 一度にフィットせずに、1 回ずつ反復計算することもできます。

フィット結果のレポートシート、フィット曲線データが出力され、 グラフから実行した場合、グラフ上にフィット曲線が追加されます。

![](_page_27_Figure_5.jpeg)

#### ●複数データをフィットする場合

ワークシートから実行する場合、複数データ列を選択してからダイ アログを開きます。

![](_page_28_Figure_2.jpeg)

複数データに対して非線形曲線フィットを実行する場合、「複数データ フィットモード」を選択できます。

![](_page_28_Figure_4.jpeg)

#### **独立フィット**

各データセットを別々にフィットします。 レポートシートを 1 つにまとめるか個別 に出力するか選択できます。

![](_page_28_Figure_7.jpeg)

#### **連結フィット**

複数のデータを統合して1つのデータ セットとしてフィットを実行します。 結果のフィット曲線は1つです。

![](_page_28_Figure_10.jpeg)

#### **グローバルフィット**

各データセットを別々にフィットしま すが、パラメータを共有することが できます。 (パラメータ共有の設定は P.59)

![](_page_28_Figure_13.jpeg)

 $7.7.7.7.7.7.7.7$ 

#### ●フィット曲線の表示範囲

「設定」タブの「フィット曲線」の項目でフィット曲線の X 範囲を 設定できます。グラフ全体に表示するには、「範囲」を「全 X 軸範囲」 にし、範囲を X の値で指定する場合は「カスタム」にします。

![](_page_29_Figure_2.jpeg)

#### ●パラメータの線形制約

「コード」タブの「制約」でパラメータに制約をつけることができます。 例えば、a>b という制約を設定する場合、下図のようにします。

![](_page_29_Figure_5.jpeg)

#### ●パラメータ値の設定

「パラメータ」タブでパラメータ値を指定したり固定できます。

![](_page_29_Figure_8.jpeg)

#### 「共有」はグローバルフィットでのみ表示され、パラメータを共有 する場合にチェックをつけます。

| NLFit (Gauss)*                                   |                 |        |                             |    |          |      |     |              |        |                            |                       |
|--------------------------------------------------|-----------------|--------|-----------------------------|----|----------|------|-----|--------------|--------|----------------------------|-----------------------|
| ダイアログテーマ(H)<br>$\mathcal{R}$                     |                 |        |                             |    |          |      |     |              |        |                            |                       |
| 再計算<br>手動<br>$\checkmark$                        |                 |        |                             |    |          |      |     |              |        |                            |                       |
| コード バラメータ<br>境界<br>設定                            |                 |        |                             |    |          |      |     |              |        |                            |                       |
| ▽バラメータの自動初期化を行う                                  |                 |        |                             |    |          |      |     |              |        |                            |                       |
| セルをダブルクリックして演算子を変更します。他のオブションを利用するにはセルを右クリックします。 |                 |        |                             |    |          |      |     |              |        |                            |                       |
| No.                                              | パラメータ           | 意味     | 共有                          | 固定 | 値        | 誤差   | 依存度 | 下側信頼水準       | 上側信頼水準 | 有効桁数                       | 初期式                   |
|                                                  | νÛ              | offset |                             |    | 2,54901  | --   | --  | --           |        | System U                   | $\overline{ }$        |
|                                                  | XC              | center |                             |    | 26       | $-1$ | --  | <b>COLOR</b> | $\sim$ | System $\sqrt{}$           | $\blacktriangleright$ |
|                                                  | w               | width  | $\overline{\triangleright}$ |    | 891228   | --   |     | --           |        | System $\Box$              | $\overline{ }$        |
|                                                  | А               | area   |                             |    | 85,49972 | --   | --  | --           |        | System U                   | $\overline{ }$        |
| $\overline{2}$                                   | y02             | offset |                             |    | 5.09154  | --   | --  | $- -$        | $- -$  | System $\overline{\smile}$ | 븨                     |
| $\overline{2}$                                   | xc <sub>2</sub> | center |                             |    | 20       | $-1$ |     | $-$          | $-$    | System $\sqrt{}$           | ⊡                     |
| $\overline{2}$                                   | A <sub>2</sub>  | area   |                             |    | 4235739  | --   |     | $-1$         | --     | System $\sqrt{ }$          | $\overline{ }$        |

グローバルフィットについては P.57 参照

#### パラメータ値の範囲を指定する場合「境界」タブで行います。

![](_page_29_Figure_13.jpeg)

![](_page_30_Figure_0.jpeg)

![](_page_31_Figure_0.jpeg)

## **16 ヘルプファイル**

「ヘルプ」メニューの「オンラインヘルプを使用」のチェックを外して から、再度「ヘルプ」メニューの「Origin →メイン」を選択すると、 チュートリアルを含む全ヘルプファイルを参照できます。

![](_page_31_Picture_216.jpeg)

ユーザガイド:初めて Origin を使用する方向けの全般的なガイド チュートリアル:実際のグラフ作成や解析などの操作を順を追って説明 クイックヘルプ:FAQ 形式で細かい設定方法などを紹介 Origin ヘルプ:ダイアログの各種設定や解析のアルゴリズムなどを説明

![](_page_31_Picture_6.jpeg)

### **Origin スタートガイド**

2019 年 10 月版

発行 株式会社ライトストーン

本書は 2019 年 10 月現在の情報をもとに構成したものです。 この以降にリリースされるバージョンでは画面表示や操作方法が 異なることがあります。